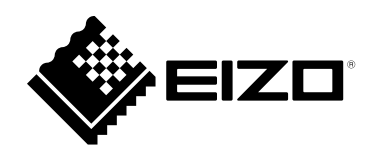

# **取扱説明書**

# DuraVision® **FDF2182WT タッチパネル装着カラー液晶モニター**

**重要**

**ご使用前には必ずこの取扱説明書および使用上の注意をよくお読みにな り、正しくお使いください。**

- **モニターの設置 / 接続については、セットアップガイドを参照してくだ さい。**
- **取扱説明書を含む最新の製品情報は、当社のWebサイトから確認できま す。**

 **[www.eizo.co.jp](https://www.eizo.co.jp)**

レイドバックスタンド仕様

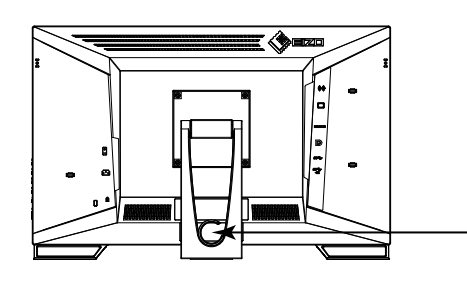

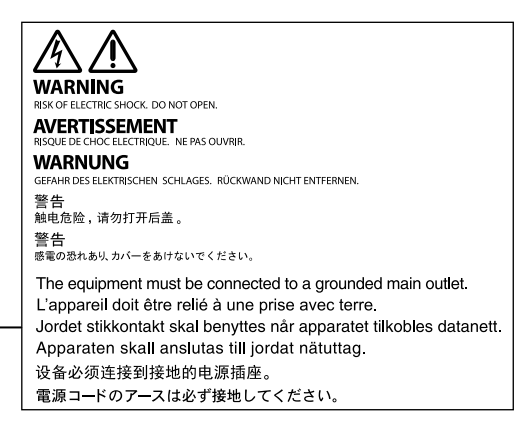

チルトスタンド仕様

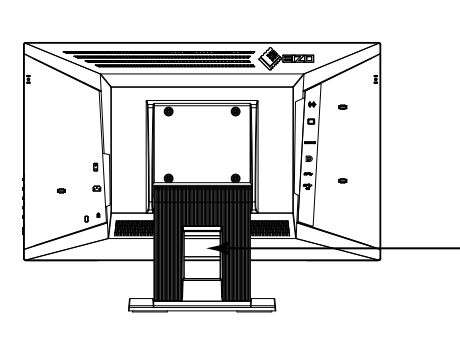

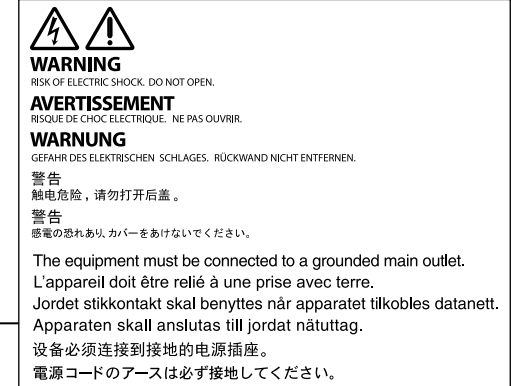

製品の仕様は販売地域により異なります。お買い求めの地域に合った言語の取扱説明書をご確認ください。

- $\overline{11}$ .本書の著作権はEIZO株式会社に帰属します。本書の一部あるいは全部をEIZO株式会社からの事前の許諾 を得ることなく転載することは固くお断りします。
- 2.本書の内容について、将来予告なしに変更することがあります。
- 3.本書の内容については、万全を期して作成しましたが、万一誤り、記載もれなどお気づきの点がありま したら、ご連絡ください。
- 4. 本製品の使用を理由とする損害、逸失利益などの請求につきましては、上記にかかわらず、いかなる責 任も負いかねますので、あらかじめご了承ください。

# **この製品について**

#### **使用について**

この製品は、文書作成やマルチメディアコンテンツの閲覧など一般的な用途に適しています。

製品の仕様は販売地域により異なります。販売地域外での使用に関して、当社は一切責任を負いかねます。 This product has been adjusted specifically for use in the region to which it was originally shipped. If the product is used outside the region, it may not operate as specified in the specifications.

本書に記載されている用途以外での使用は、保証外となる場合があります。

本書に定められている仕様は、付属の電源コードおよび当社が指定する信号ケーブル使用時にのみ適用いた します。

この製品には、当社別売オプション品または当社が指定する製品をお使いください。

#### **液晶パネルについて**

モニターの表示が安定するまでに、約30分(当社測定条件による)かかります。モニターの調整は電源を入 れて30分以上経過するまでお待ちください。

長時間使用することによる画面品位の劣化を抑え、長くご使用いただくには、輝度を下げて使用されること をお勧めします。

同じ画像を長時間表示することによって、表示を変えたときに前の画像が残像として見えることがありま す。長時間同じ画像を表示するようなときには、コンピュータのスクリーンセーバーまたはパワーセーブ機 能を使用してください。表示する画像によっては、短い時間でも残像が見えることがあります。その場合、 画像を変更したり、数時間電源を切った状態にすると、解消されることがあります。

表示状態を長時間続けると、表示面にシミやムラ、焼き付きが発生する場合がありますのでご注意くださ い。モニターを長くお使いいただくため、定期的にモニターの電源をオフにすることをお勧めします。

液晶パネルは、非常に精密度の高い技術で作られていますが、画素欠けや常時点灯する画素が見える場合が ありますので、あらかじめご了承ください。なお、有効ドット数の割合は99.9994% 以上です。

液晶パネルに使用されるバックライトには寿命があります。長時間連続使用など、ご使用状態によっては、 バックライトの寿命が早まり、交換が必要となる場合があります。画面が暗くなったり、ちらついたり、点 灯しなくなったときには、別紙「お客様ご相談窓口のご案内」に記載の窓口にお問い合わせください。

液晶パネルを固い物や先のとがった物などで押したり、こすったりしないようにしてください。傷が付く恐 れがあります。なお、ティッシュペーパーなどで強くこすっても傷が入りますのでご注意ください。

(タッチパネル使用時の注意事項)

次の点に注意してください。故障の原因となります。

- タッチパネルを強く押したり、こすったり、突いたりしないでください。
- ボールペンや金属類などの硬い物でタッチパネルをタッチしないでください。

#### **設置について**

ラッカー系の塗料を使用した机にこの製品を置くと、スタンドの底面に使用しているゴムの成分により、色 が付着する場合があります。ご使用前にご確認ください。

この製品を冷え切った状態のまま室内に持ち込んだり、急に室温を上げたりすると、製品の表面や内部に露 が生じることがあります(結露)。結露が生じた場合は、結露がなくなるまで製品の電源を入れずにお待ち ください。そのまま使用すると故障の原因となることがあります。

#### **メンテナンスについて**

この製品を美しく保ち、長くお使いいただくためにも定期的にクリーニングをおこなうことをお勧めします ([「クリーニングの仕方」\(P.4\)](#page-3-0)参照)。

### <span id="page-3-0"></span>**クリーニングの仕方**

キャビネットや液晶パネル面の汚れは、付属のクリーニングクロスを使用して、やさしくふき取ってく ださい。

#### **注意点**

- タッチパネル面とタッチパネルの外枠との間に、液体が入らないように注意してください。
- アルコール、消毒薬などの薬品は、キャビネットや液晶パネル面の光沢の変化、変色、色あせ、画質の劣化などに つながる恐れがあります。
- シンナー、ベンジン、ワックス、研磨クリーナは、キャビネットや液晶パネル面をいためるため絶対に使用しない でください。

### **モニターを快適にご使用いただくために**

- 画面が暗すぎたり、明るすぎたりすると目に悪影響をおよぼすことがあります。状況に応じてモニ ター画面の明るさを調整してください。
- 長時間モニター画面を見続けると目が疲れますので、1時間に約10分の休憩を取ってください。

# 目次

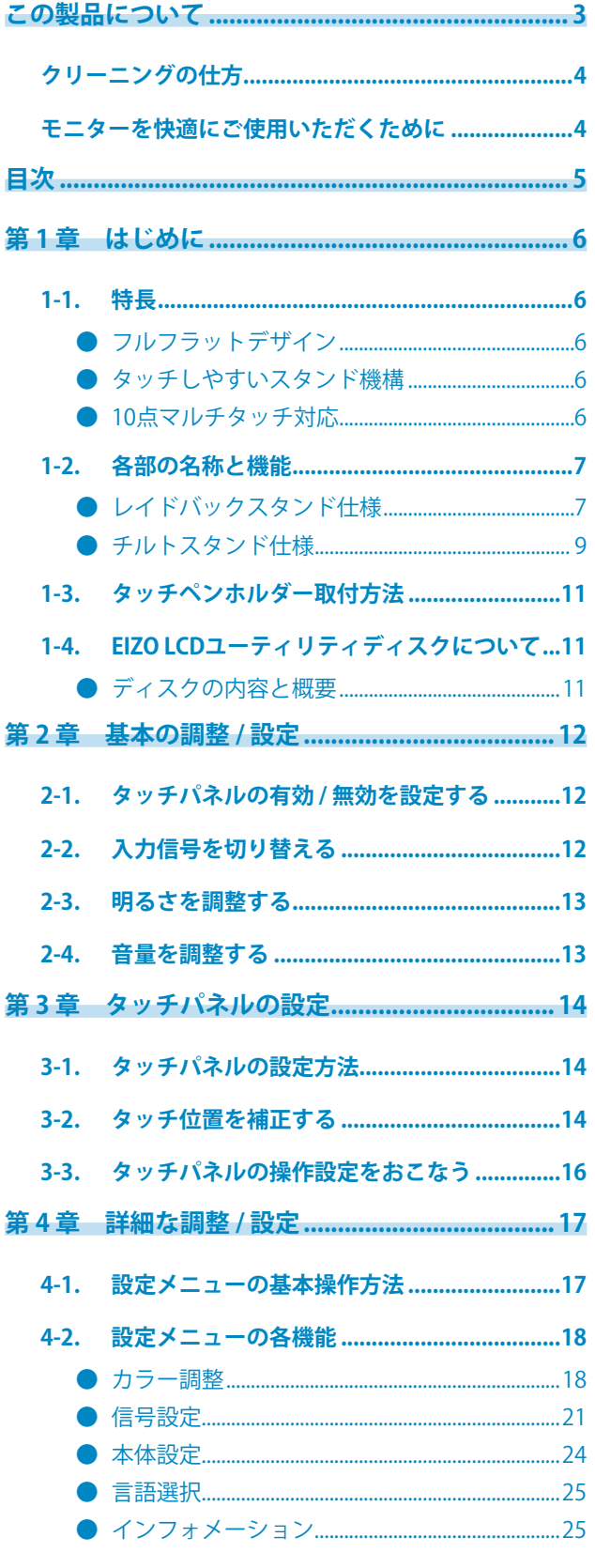

 $\cdots$ 

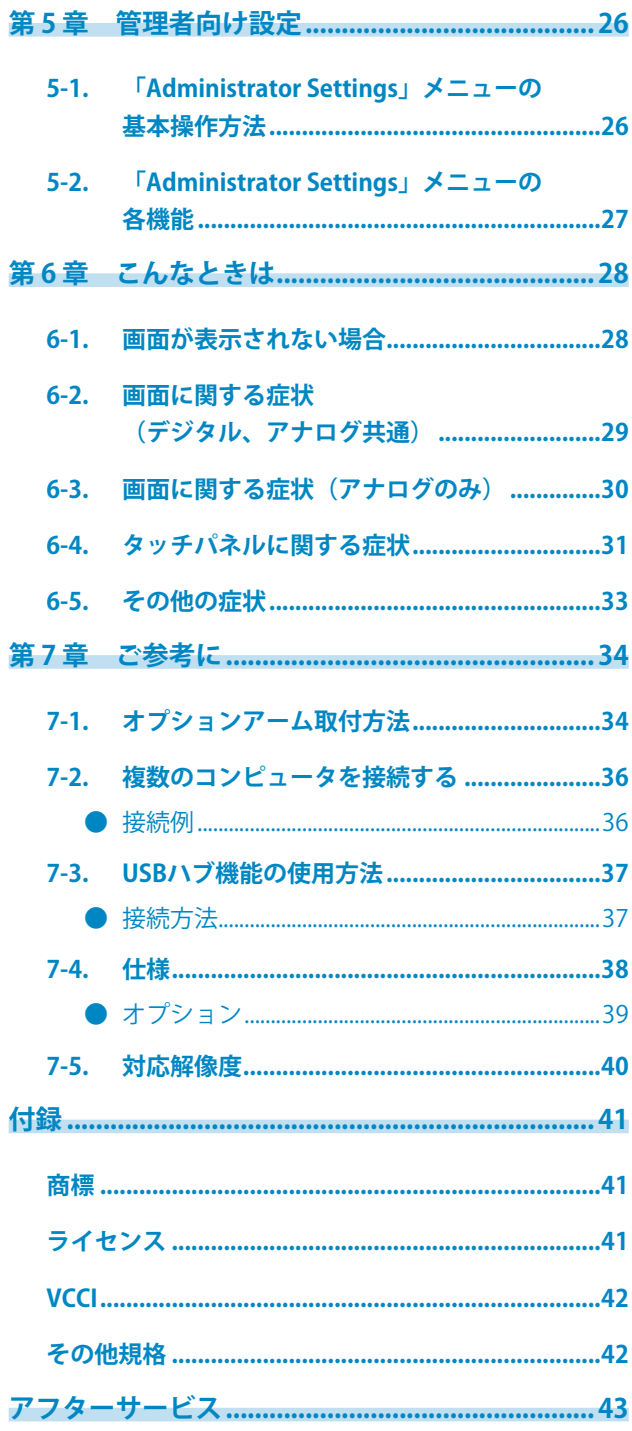

# **第 1 章 はじめに**

このたびは当社カラー液晶モニターをお買い求めいただき、誠にありがとうございます。

### **1-1. 特長**

### **● フルフラットデザイン**

ベゼル部に段差のないフルフラットデザインを採用。指先でも画面の隅までしっかりとタッチできま す。

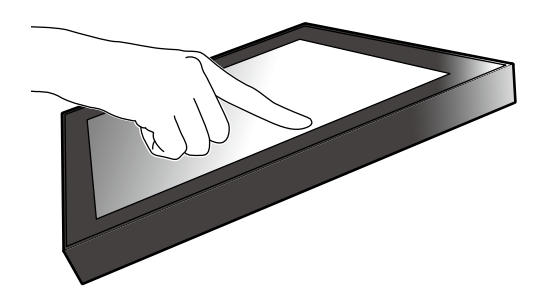

#### **● タッチしやすいスタンド機構**

チルト角を無段階に調整可能。オフィスワークやマルチタッチ操作など、使い方にあった作業しやす い画面位置にスムーズに変更できます。

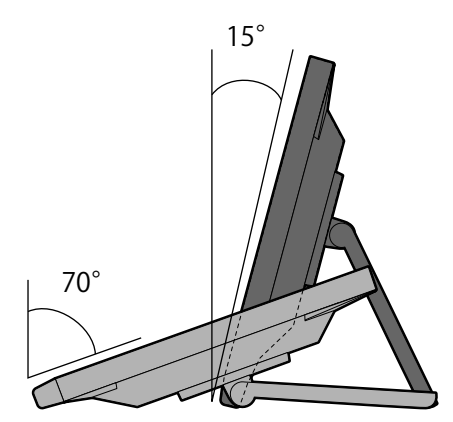

### **● 10点マルチタッチ対応**

マルチタッチによる拡大 / 縮小、回転などの操作がおこなえます。画面に軽く触れるだけで反応する ため、フリックやドラッグ操作も快適です。

拡大 / 縮小 ついている ついてい ロール 回転

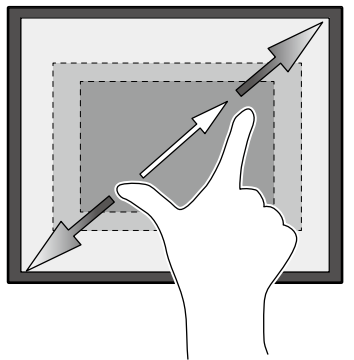

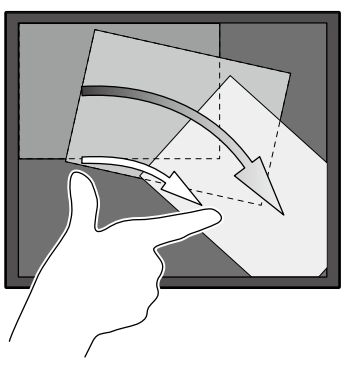

### **1-2. 各部の名称と機能**

### **● レイドバックスタンド仕様**

前面

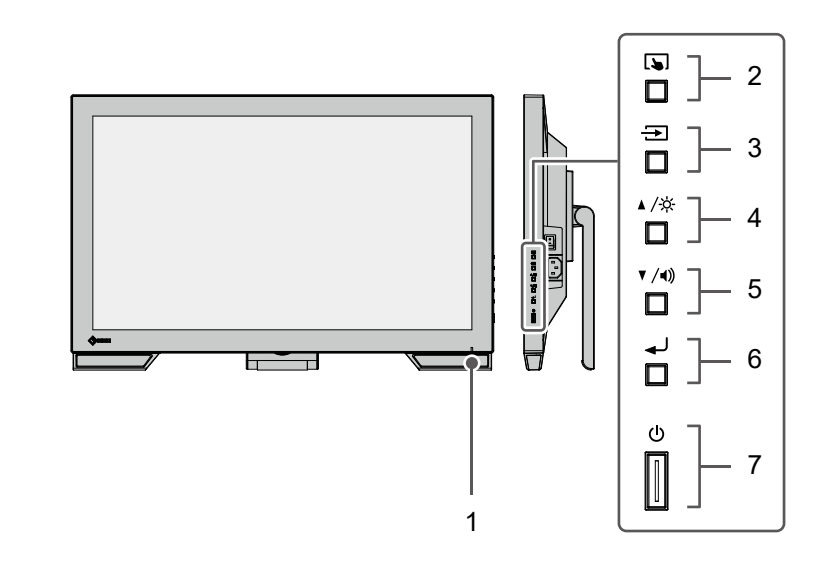

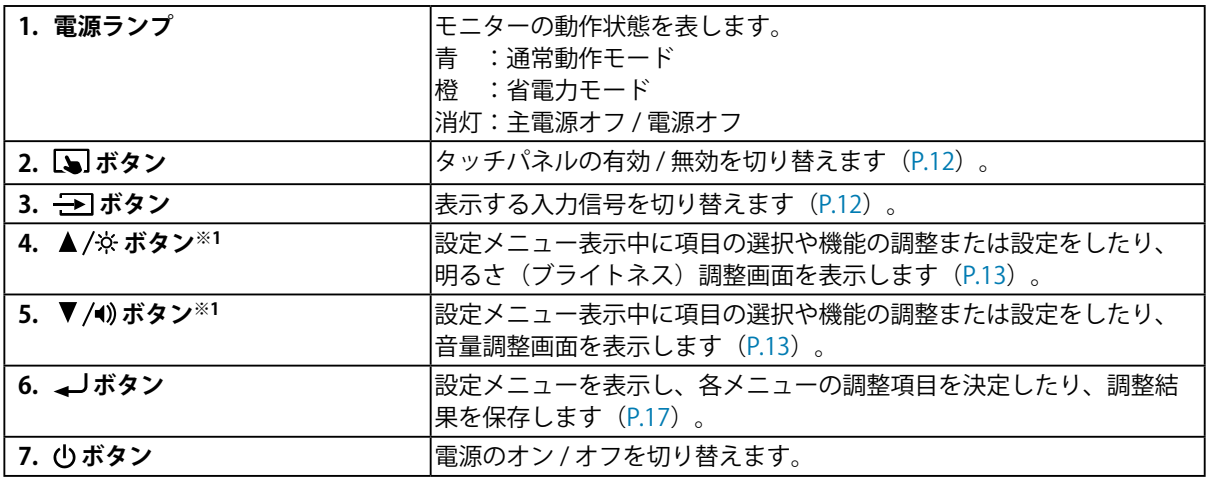

-<br>※1 この取扱説明書では、これ以降 ▲ /※ のボタンを ▲、 ▼ /¶) のボタンを ▼ と表記する場合があります。

. . . . . . . . . .

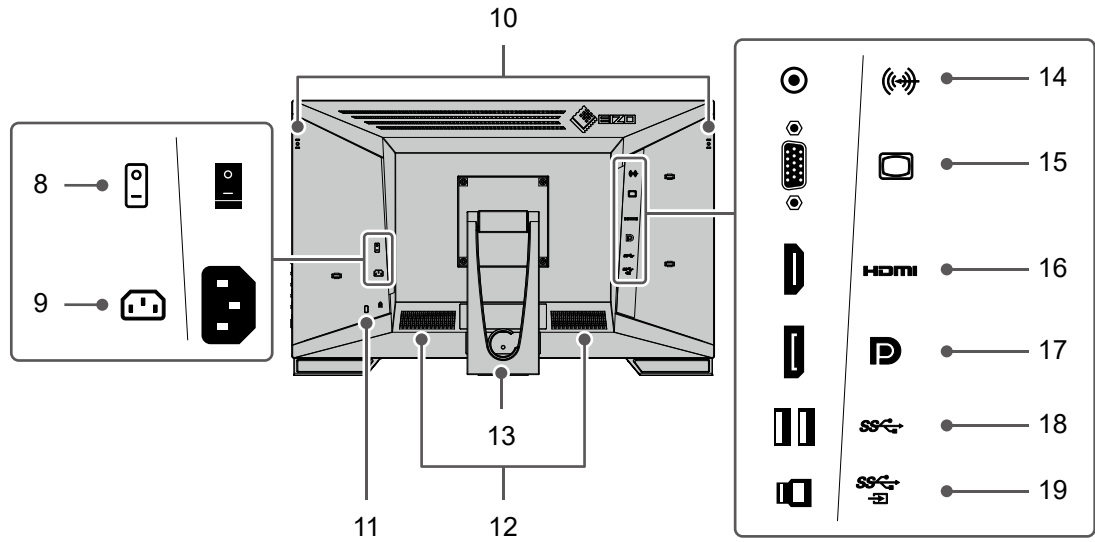

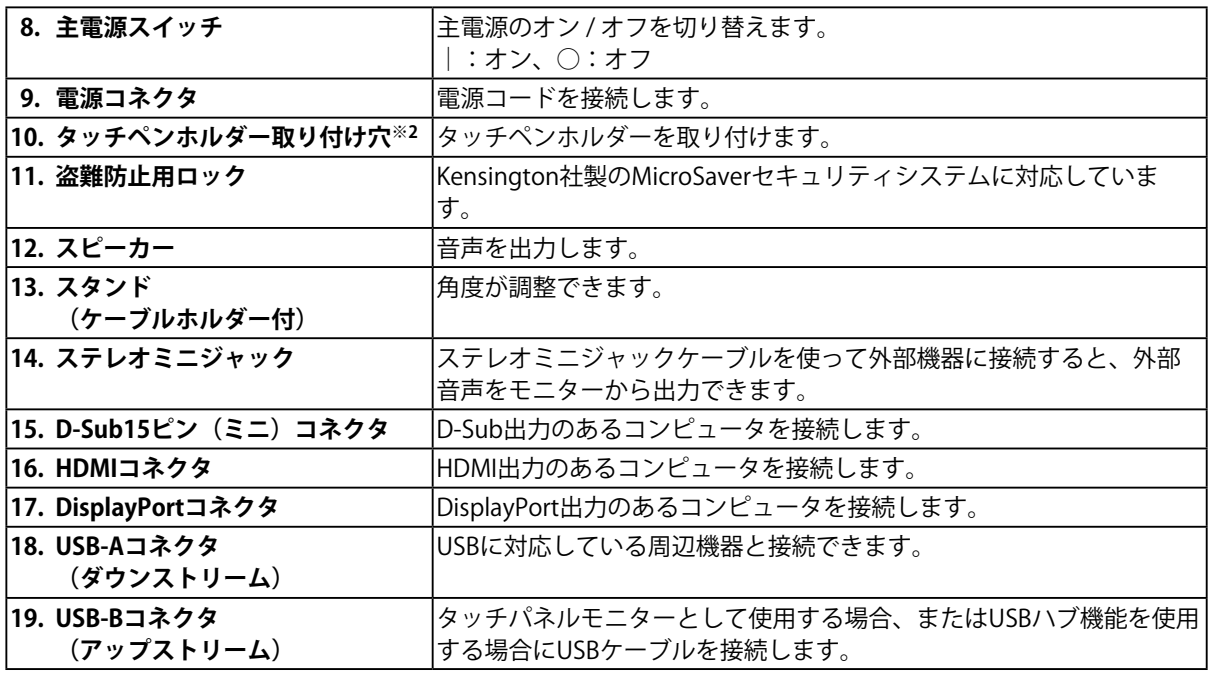

※2 タッチペンホルダーはタッチペン(オプション品)の付属品です。取付方法は「1-3. タッチペンホルダー 取付方法」(P.11)を参照してください。

背面

前面

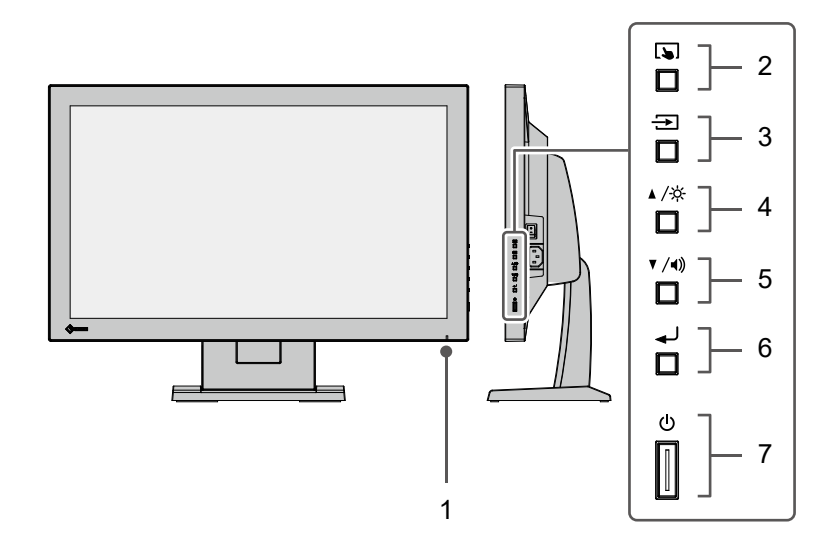

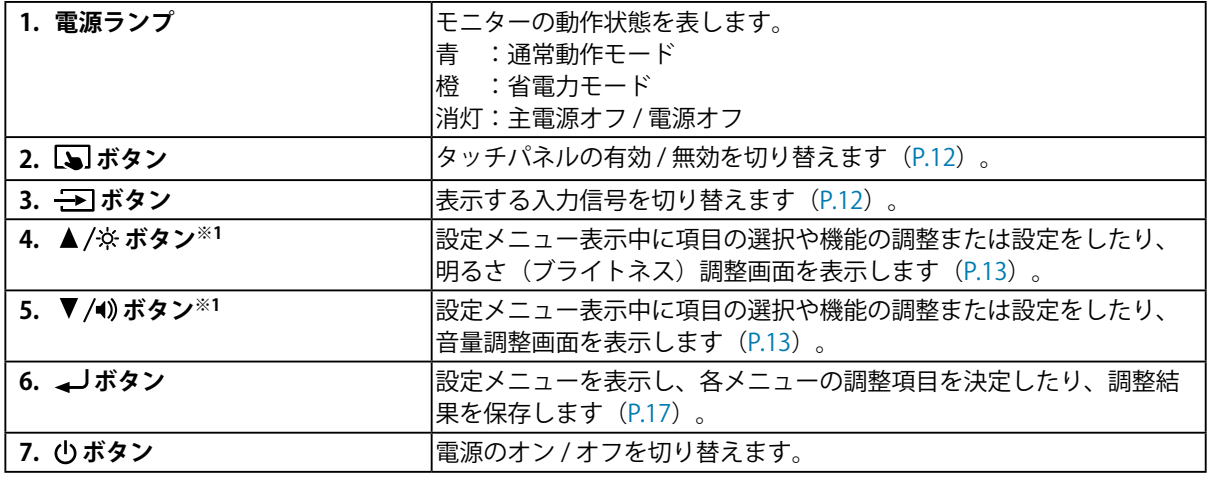

-<br>※1 この取扱説明書では、これ以降 ▲ /※ のボタンを ▲、 ▼ /4) のボタンを ▼ と表記する場合があります。

背面

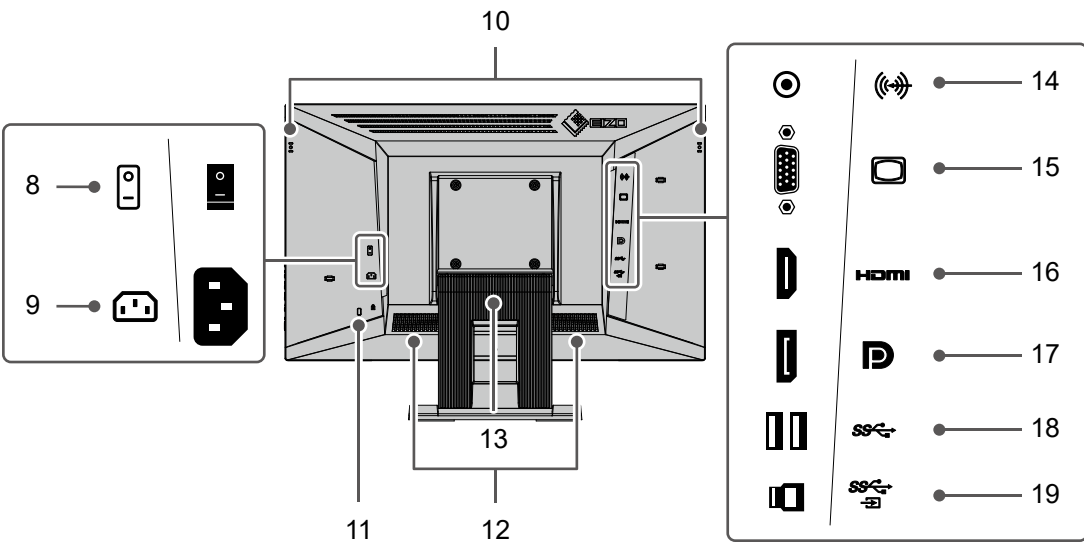

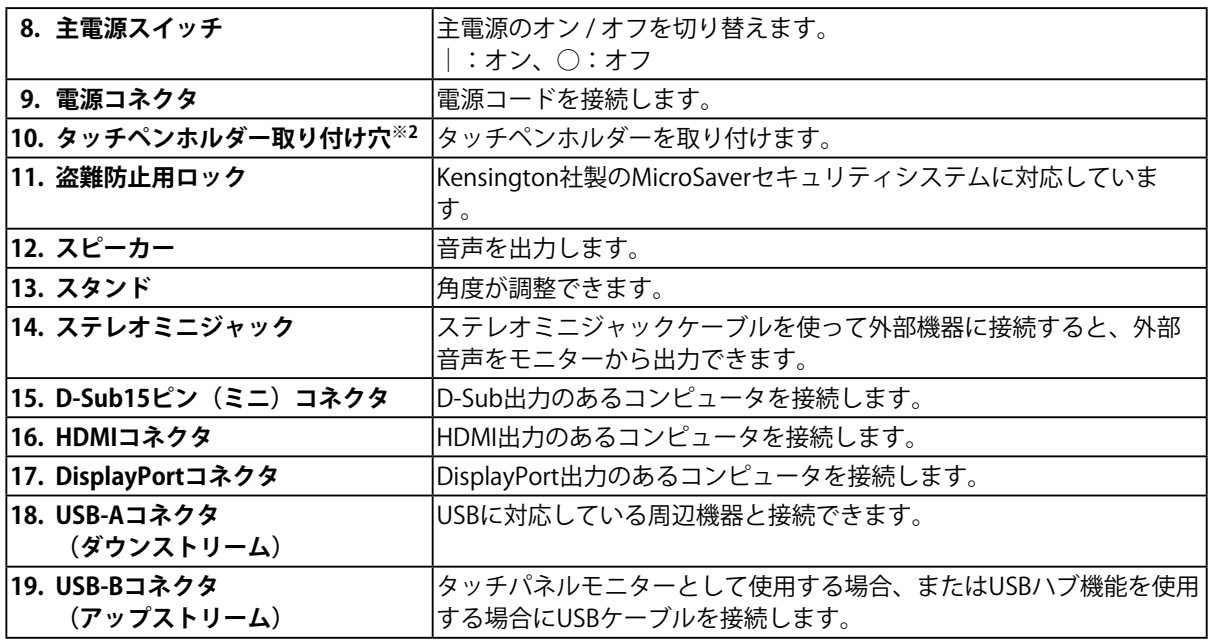

-<br>※2 タッチペンホルダーはタッチペン(オプション品)の付属品です。取付方法は「1-3. タッチペンホルダー 取付方法」(P.11)を参照してください。

### **1-3. タッチペンホルダー取付方法**

#### **参考**

• タッチペンホルダーはタッチペン(オプション品)の付属品です。

モニター背面の左右いずれかの穴にタッチペンホルダーを取り付けます。取り付けには、タッチペンに 付属されているねじを使用してください。

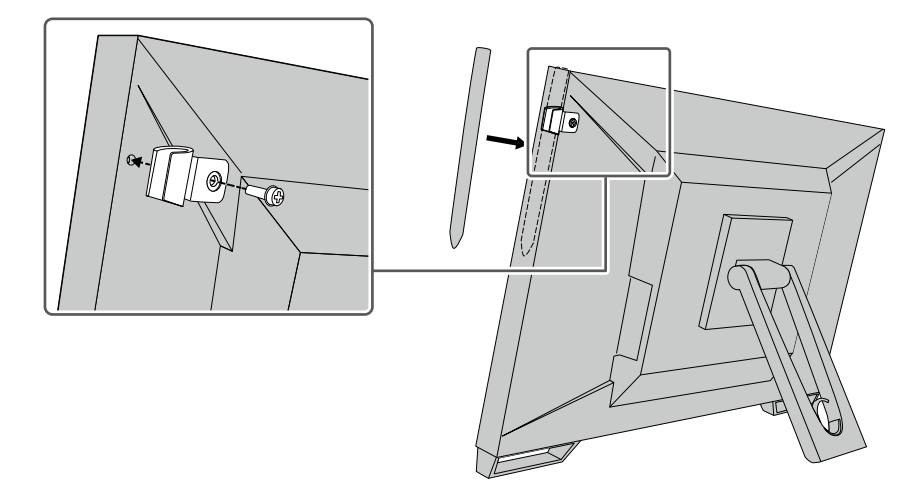

### **1-4. EIZO LCDユーティリティディスクについて**

この製品には「EIZO LCDユーティリティディスク」 (CD-ROM) が付属しています。ディスクの内容や ソフトウェアの概要は次のとおりです。

### **● ディスクの内容と概要**

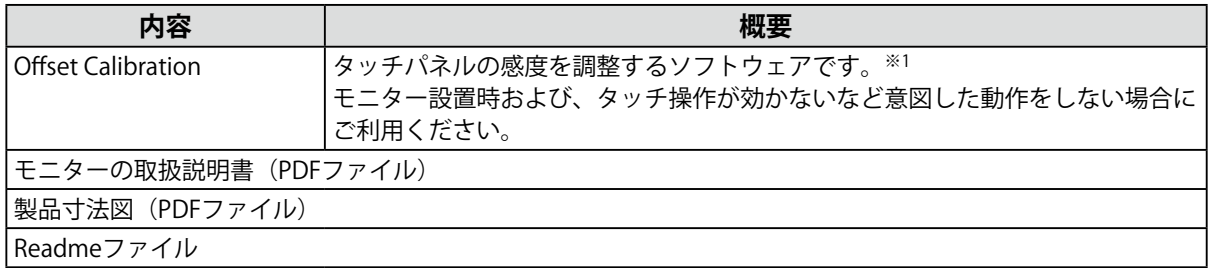

※1 Windows専用です。インストール方法や使用方法については、ディスク内の取扱説明書を参照してくださ い。

# **第 2 章 基本の調整 / 設定**

### **2-1. タッチパネルの有効 / 無効を設定する**

<span id="page-11-0"></span>タッチパネルの有効 / 無効を切り替えることができます。一時的にタッチパネル機能を無効にしたい場 合などに利用できます。

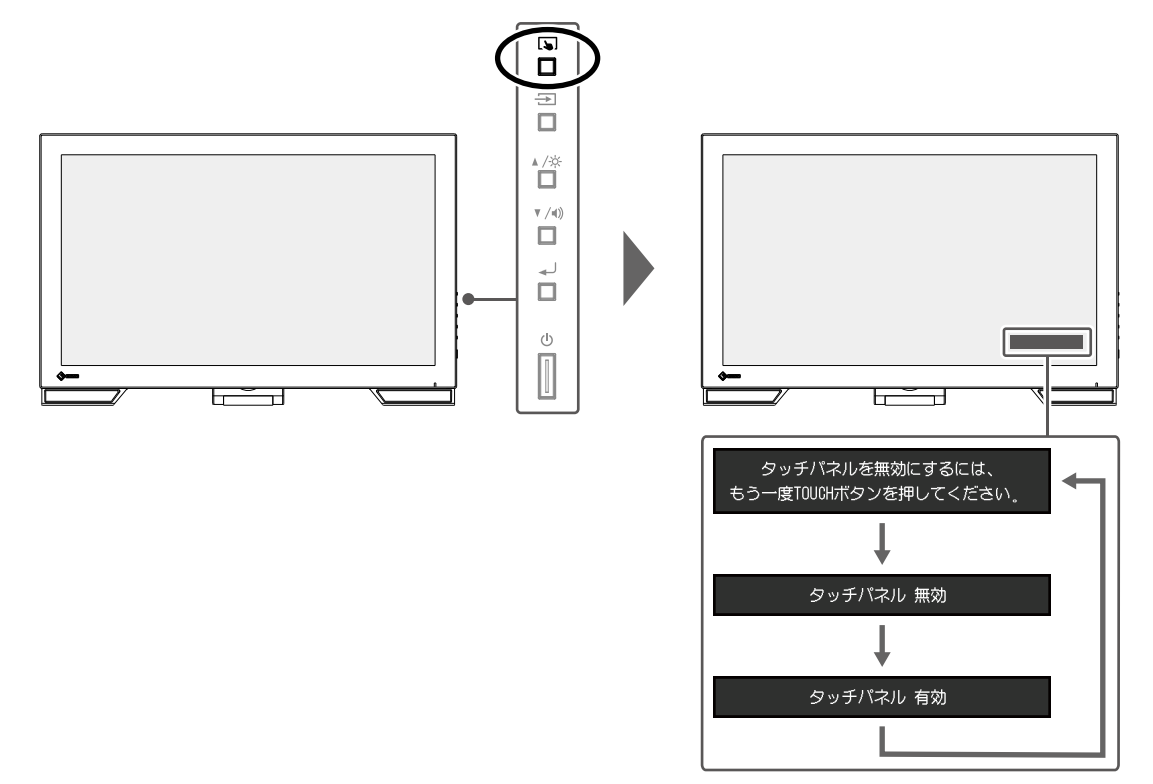

### **2-2. 入力信号を切り替える**

モニターに複数の信号を入力している場合、画面に表示する信号を切り替えることができます。 画面右上に選択された入力ポート名が表示されます。

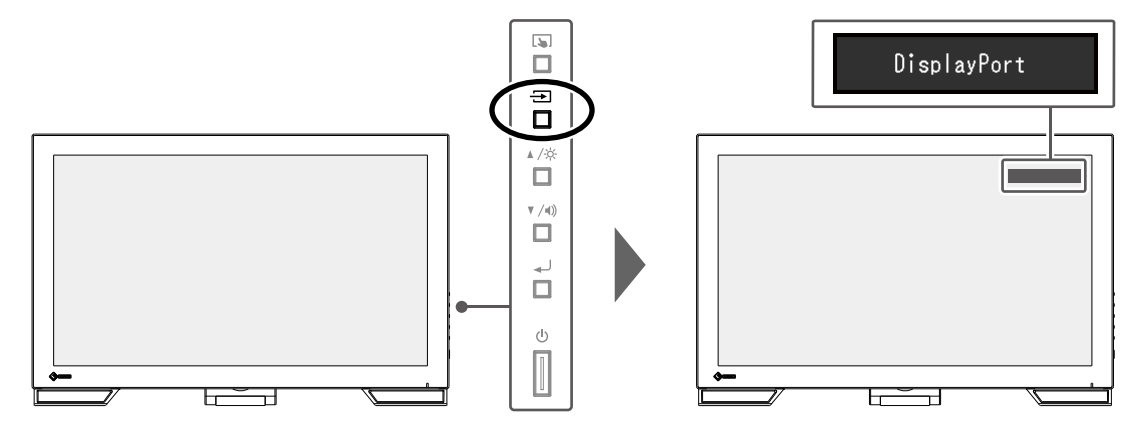

### **2-3. 明るさを調整する**

設置環境やお好みに合わせて、画面の明るさを調整できます。

バックライト(液晶パネル背面の光源)の明るさを変化させて、画面の明るさを調整します。

#### **設定範囲**

 $0 \sim 100$ 

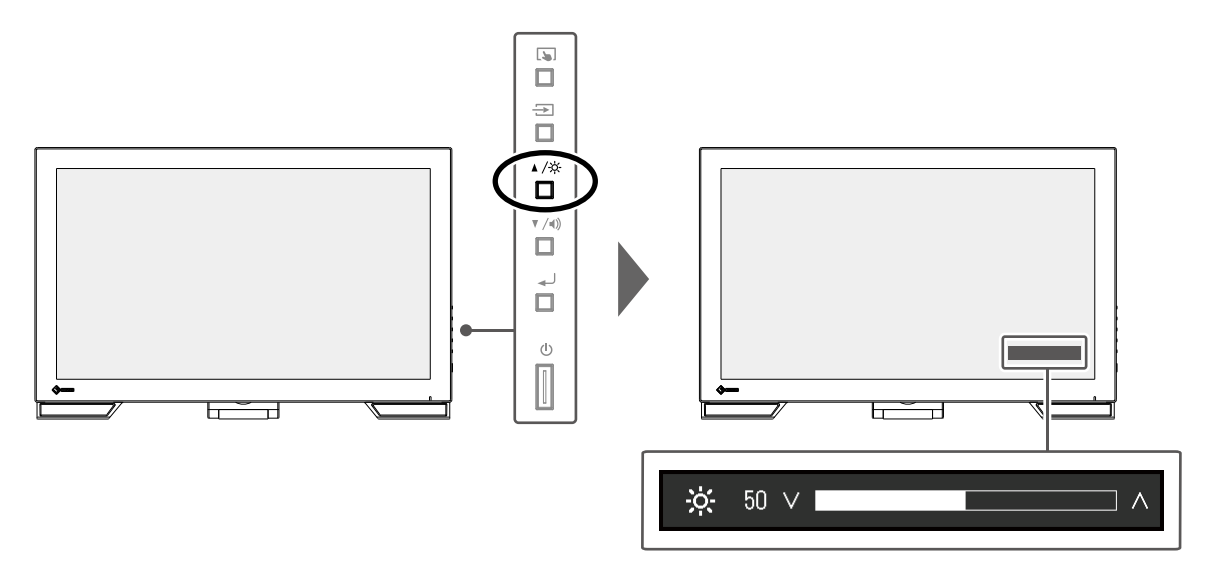

### **2-4. 音量を調整する**

スピーカーの音量を個別に調整することができます。

#### **設定範囲**

 $0 \sim 30$ 

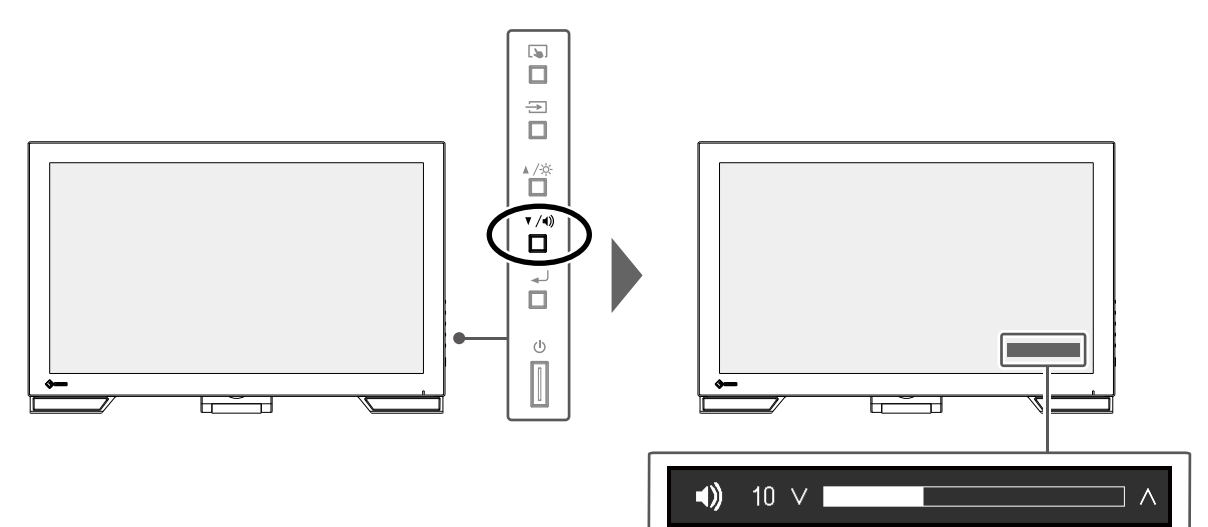

. . . . . . . . .

. . . . . . . . . .

# **第 3 章 タッチパネルの設定**

### **3-1. タッチパネルの設定方法**

<span id="page-13-2"></span>この製品のタッチパネルの機能は、使用するドライバおよびその設定により異なります。用途に合わせ て設定してください。

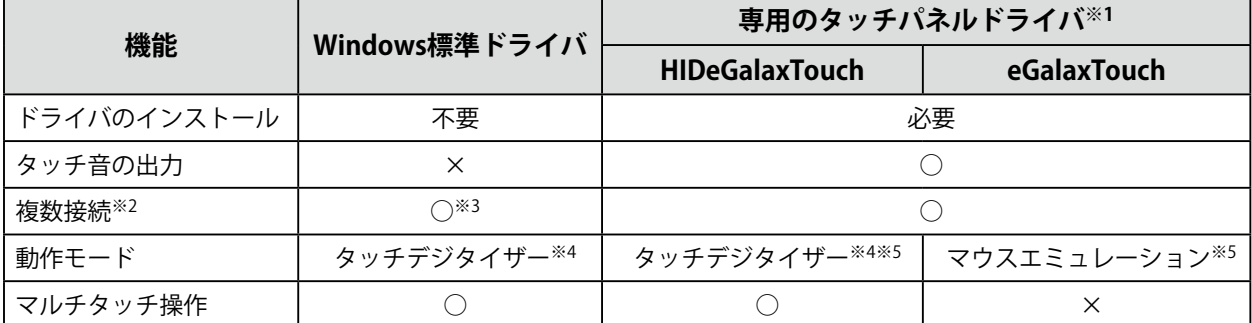

※1 当社のWebサイト [\(www.eizo.co.jp](https://www.eizo.co.jp)) からダウンロードできます。

※2 2台以上のこのモニターを1台のコンピュータに接続できます。複製表示(複数台のモニターで同じ画面を表 示)には対応していませんので、拡張表示で使用してください。

※3 Windows 11 / Windows 10 のみ可能

※4 マウスエミュレーションで設計されたアプリケーション上ではタッチ操作が認識されない場合があります。 ※5 設定方法の詳細はタッチパネルドライバの取扱説明書を参照してください。

#### **注意点**

• 使用する専用のタッチパネルドライバを変更する場合は、使用中の専用のタッチパネルドライバをアンインス トールしてから、もう一方の専用のタッチパネルドライバをインストールしてください。

**参考**

• 設定が完了したら、CD-ROM内のソフトウェア「Offset Calibration」を実行し、タッチパネルの感度を調整してく ださい。

Windows標準ドライバを使用する場合は、以降の内容を参照して設定します。

### **3-2. タッチ位置を補正する**

<span id="page-13-1"></span>タッチした位置とタッチに反応して表示されるカーソルの位置を合わせるために補正します。

#### **注意点**

• 大きな導電物の影響を受けやすいため、手や金属などを画面に近づけないでください。

• 操作中に「ユーザーアカウント制御」ダイアログボックスが表示された場合は、画面の指示に従ってください。

#### **1. Windowsのコントロールパネルを開きます。**

<span id="page-13-0"></span>開き方はOSによって異なります。

#### **Windows 11**

1. スタートメニューの「すべてのアプリ」- 「Windowsツール」- 「コントロールパネル」をク リックします。

#### **Windows 10**

1. スタートメニューの「すべてのアプリ」-「Windowsシステムツール」-「コントロールパネ ル」をクリックします。

#### **Windows 8.1**

- 1. 「スタート」画面下の (↓) をクリックします。 「アプリ」画面が表示されます。
- 2. 「Windows システム ツール」内の「コントロールパネル」をクリックします。

#### **2. 「ハードウェアとサウンド」-「タブレットPC設定」をクリックします。**

「タブレットPC設定」画面が表示されます。

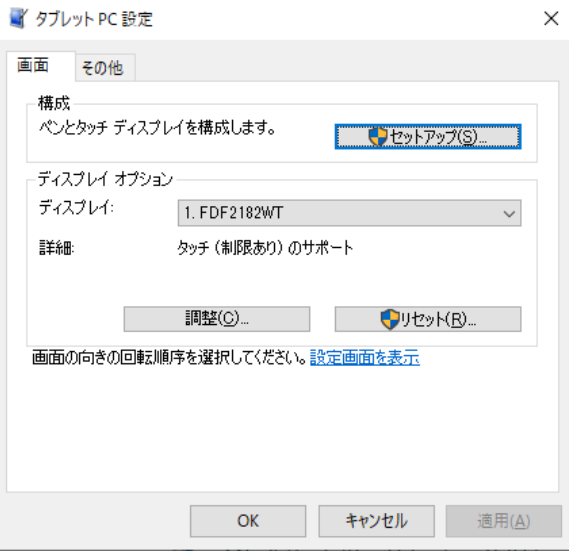

**3. 「画面」タブの「セットアップ」をクリックします。**

背景が白色のタッチスクリーン指定画面が表示されます。

#### **注意点**

• モニターをマルチモニター環境で使用する場合は、表示される画面に従って、タッチスクリーンを指定して ください。

#### **4. 画面を指でタッチします。**

タッチした画面がタッチスクリーンであることが認識されます。

#### **5. 「調整」をクリックします。**

背景が白色の画面が表示されます。

**注意点**

• モニターをマルチモニター環境で使用する場合は、「ディスプレイ」のプルダウンメニューでタッチ位置の 補正をおこなうモニターを選択してから、「調整」をクリックしてください。

#### **6. タッチマーカー(十字)を指で数秒間タッチして離します。**

タッチマーカーは画面の左上、右上、左下、右下の順で16箇所表示されます。

**参考**

• 2回目以降、タッチマーカーの表示は4箇所となります。再度タッチマーカーを16箇所表示したい場合は、 「タブレットPC設定」画面で「リセット」を押してください。

- **7. タッチ位置の補正が完了したら、「はい」をクリックして調整データを保存しま す。**
- **8. 「OK」をクリックして画面を閉じます。**

### **3-3. タッチパネルの操作設定をおこなう**

#### **1. Windows のコントロールパネルを開きます。**

開き方はOS によって異なります。 ([P.14](#page-13-0)参照)。

**2. 「ハードウェアとサウンド」-「ペンとタッチ」をクリックします。** 「ペンとタッチ」画面が表示されます。

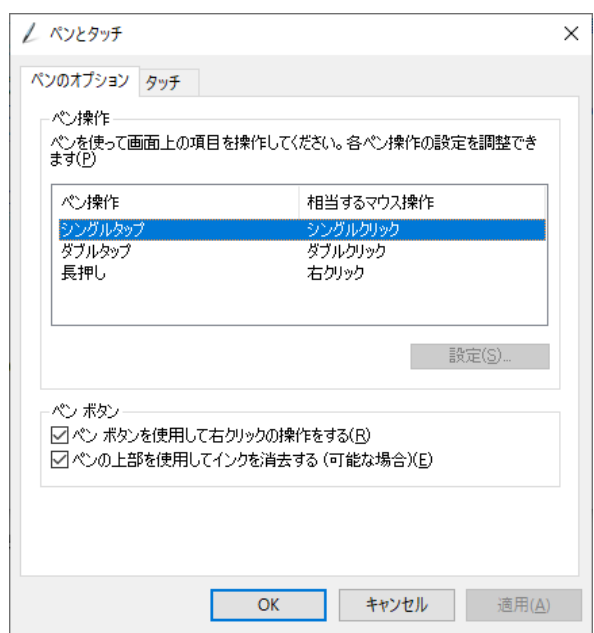

「ペンとタッチ」画面でタッチパネルの操作設定をおこないます。設定の詳細は、各設定画面や Windowsのヘルプなどを参照してください。

**3. 設定が完了したら、「OK」をクリックして画面を閉じます。** 

# **第 4 章 詳細な調整 / 設定**

この章では、設定メニューを使ってモニターを詳細に調整 / 設定する方法を説明します。 基本的な機能については、「第 2 章 基本の調整 / 設定」(P.12)を参照してください。

### **4-1. 設定メニューの基本操作方法**

#### **1. メニューの表示**

1. →を押します。 設定メニューが表示されます。

<span id="page-16-0"></span>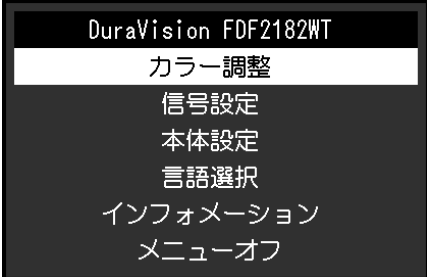

#### **2. 調整 / 設定**

1. ▲▼で、調整 / 設定したいメニューを選択し、→ を押します。 サブメニューが表示されます。

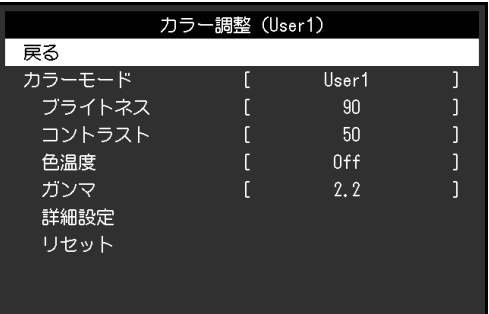

2. AVで、調整/設定したい項目を選択し、→Jを押します。 調整 / 設定メニューが表示されます。

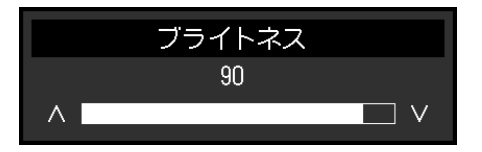

3. AVで、調整 / 設定し、→ を押して確定します。 サブメニューが表示されます。

#### **3. 終了**

- 1. サブメニューで「戻る」を選択し、▲ を押します。 設定メニューが表示されます。
- 2. 設定メニューで「メニューオフ」を選択し、→Jを押します。 設定メニューが終了します。

**参考**

• をすばやく続けて2回押しても設定メニューを終了させることができます。

### **4-2. 設定メニューの各機能**

#### **● カラー調整**

<span id="page-17-0"></span>カラーモードの設定状態を、お好みに合わせて調整できます。調整した設定状態はカラーモードごと に保存されます。

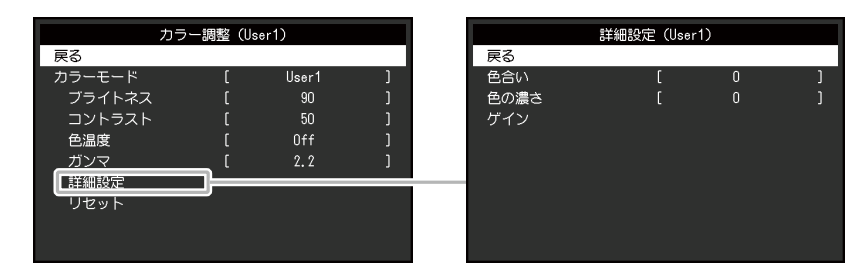

調整できる機能は、カラーモードにより異なります。

○:調整可 ー:調整不可

| 機能     |      | カラーモード                     |      |
|--------|------|----------------------------|------|
|        |      | User1<br>User <sub>2</sub> | sRGB |
| ブライトネス |      |                            |      |
| コントラスト |      |                            |      |
| 色温度    |      |                            |      |
| ガンマ    |      |                            |      |
| 詳細設定   | 色合い  |                            |      |
|        | 色の濃さ |                            |      |
|        | ゲイン  |                            |      |
| リセット   |      |                            |      |

#### **注意点**

- モニターの表示が安定するまでに、約30分かかります。モニターの調整は電源を入れて30分以上経過するま でお待ちください。
- モニターにはそれぞれ個体差があるため、複数台を並べると同じ画像でも異なる色に見える場合がありま
	- す。複数台の色味を近づけるには、次の手順で調整してください。
	- 1. それぞれのモニターに白い画面を表示する。
	- 2. いずれか1台のモニターを基準に視覚的に判断しながら、「ブライトネス」「色温度」「ゲイン」を微調 整する。

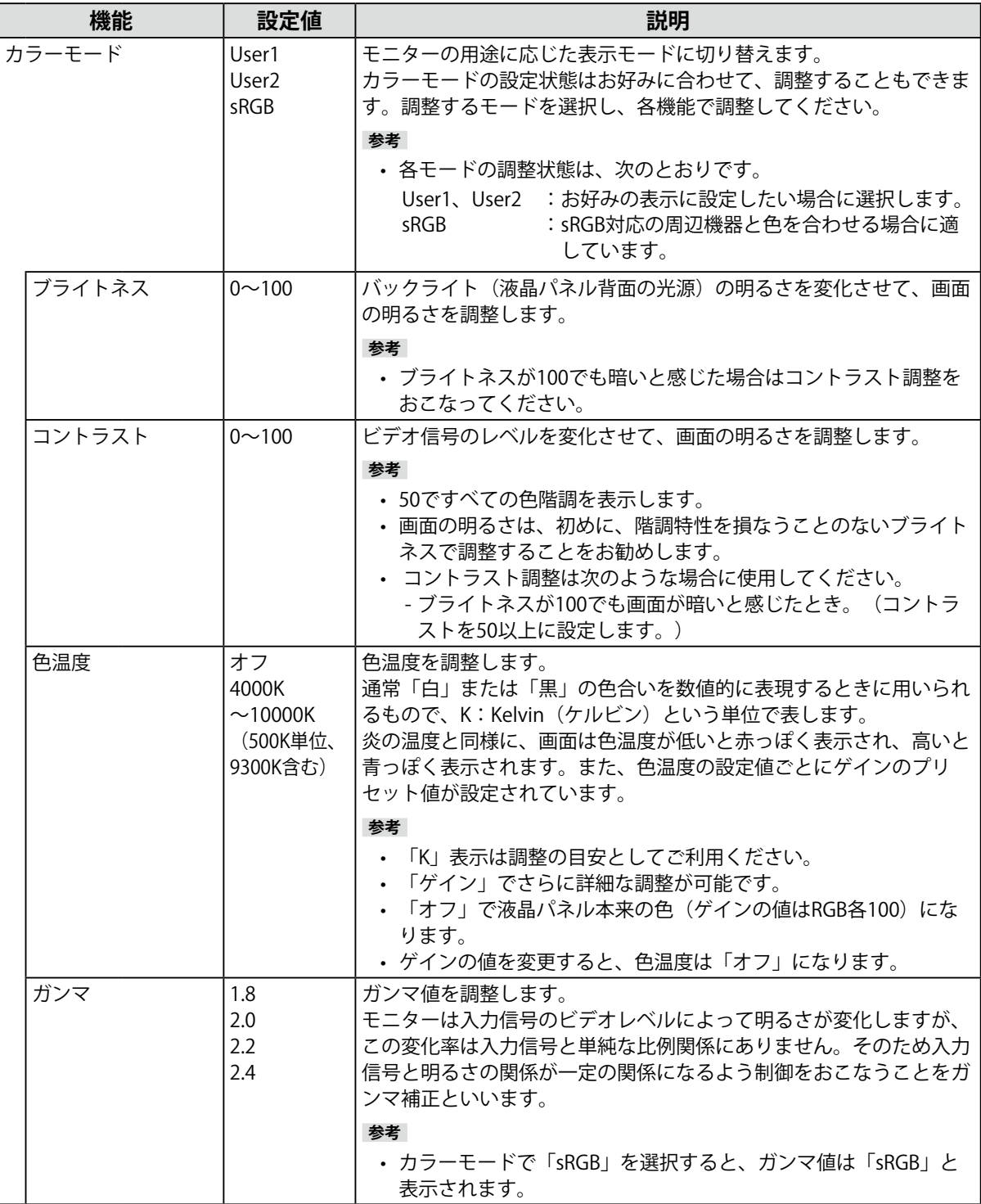

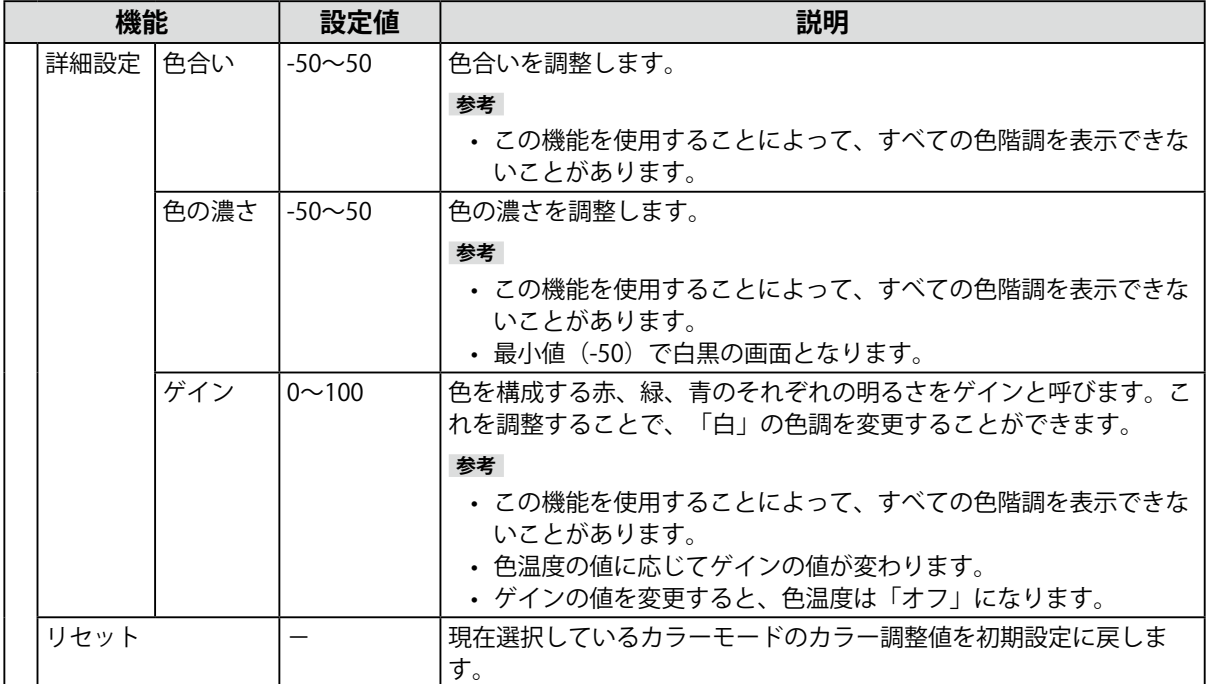

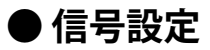

画面の表示サイズやカラーフォーマットなど、入力信号の詳細を設定します。

• D-Sub入力の場合

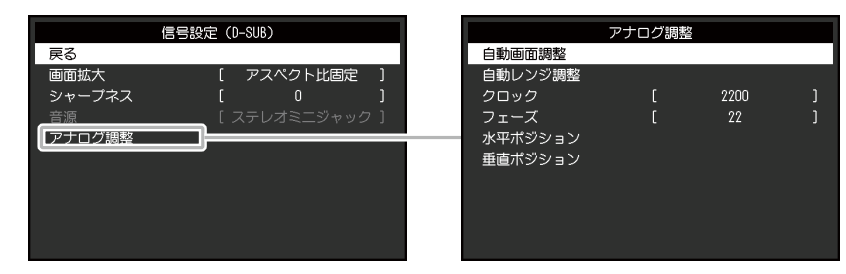

• HDMI / DisplayPort入力の場合

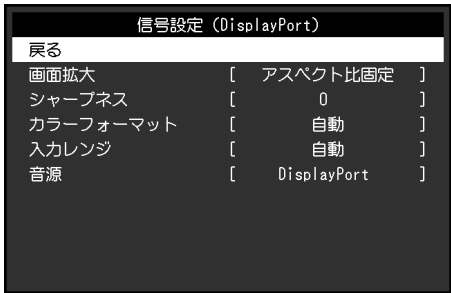

<span id="page-20-0"></span>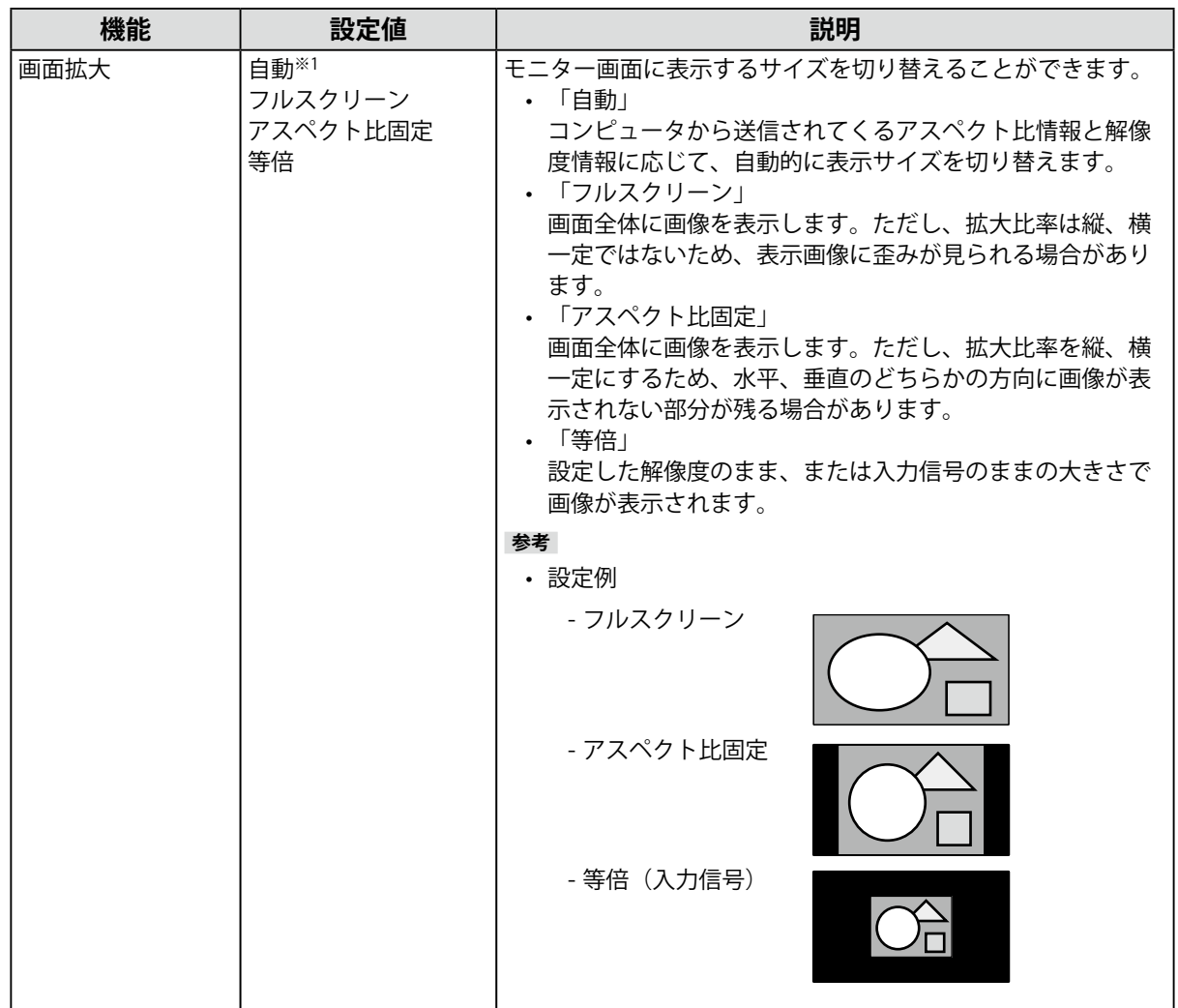

<span id="page-21-0"></span>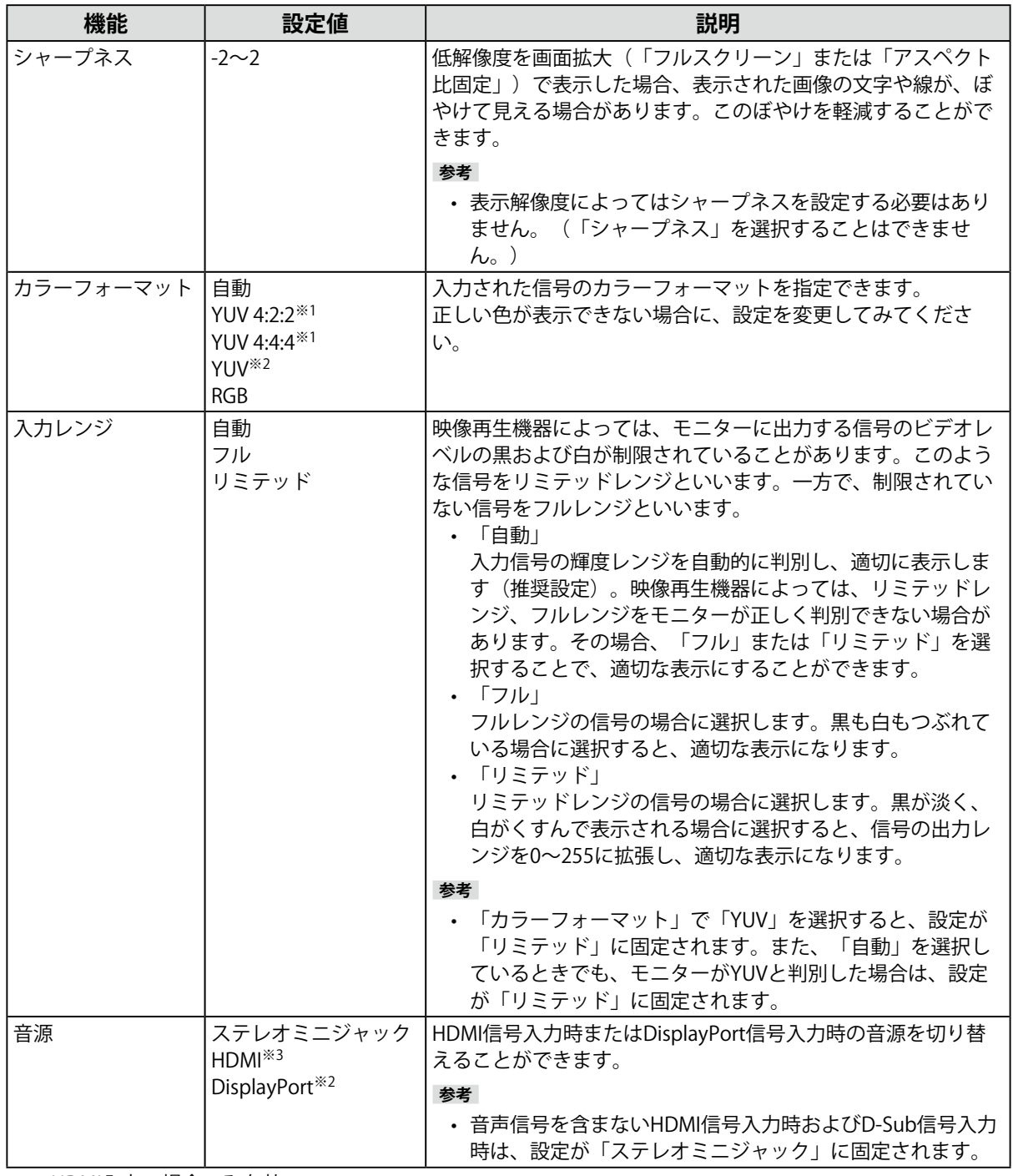

<span id="page-21-1"></span>※1 HDMI入力の場合のみ有効

※2 DisplayPort入力の場合のみ有効

※3 音声信号を含むHDMI入力の場合のみ有効

<span id="page-22-2"></span>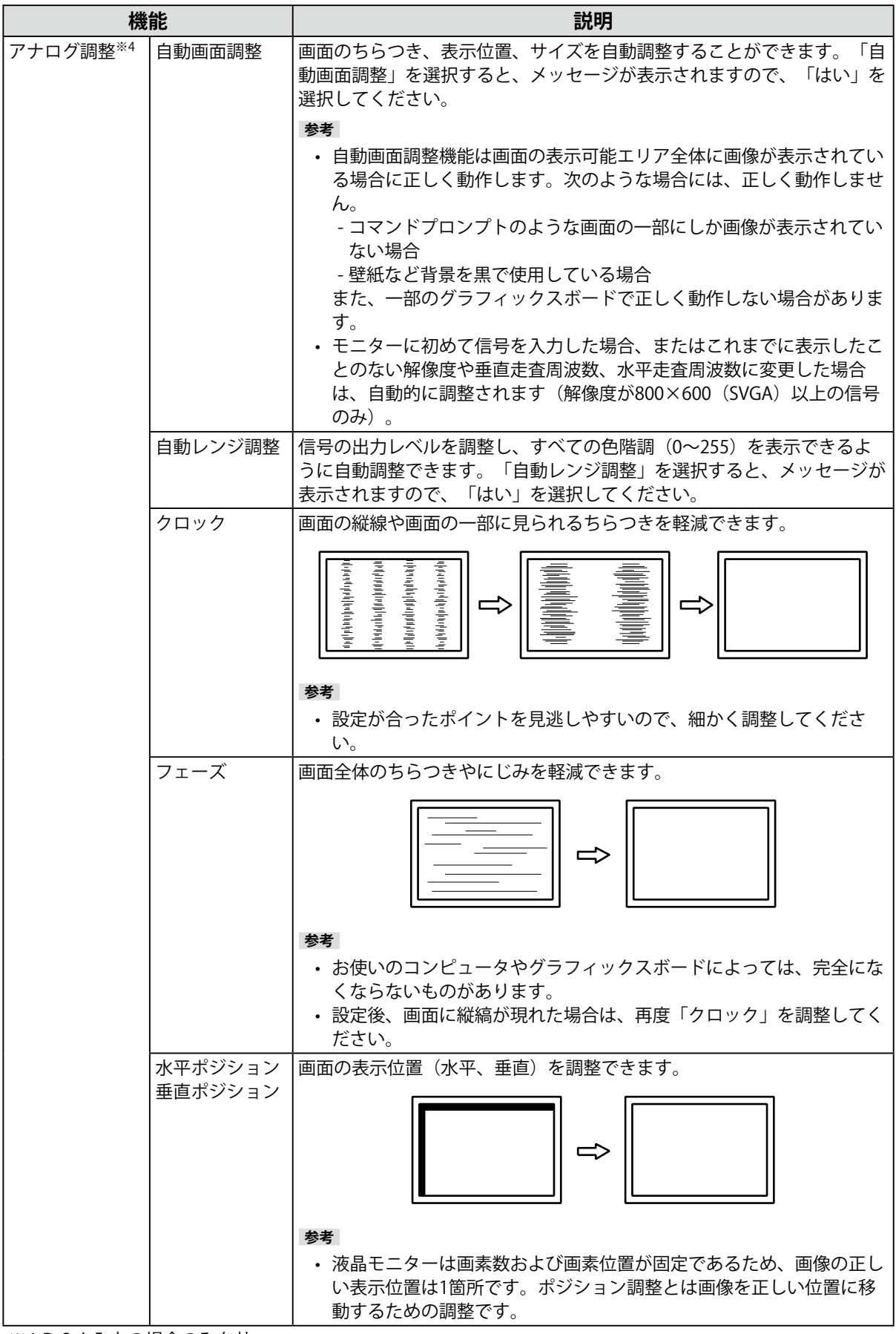

<span id="page-22-3"></span><span id="page-22-1"></span><span id="page-22-0"></span>※4 D-Sub入力の場合のみ有効

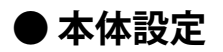

使用環境やお好みに合わせて、モニター本体の設定をおこないます。

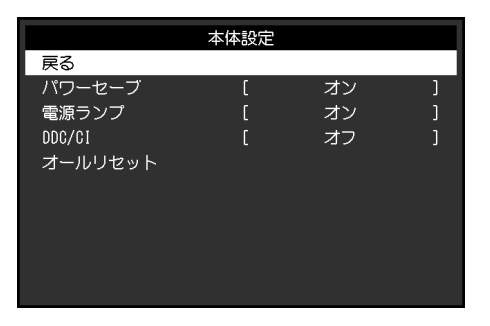

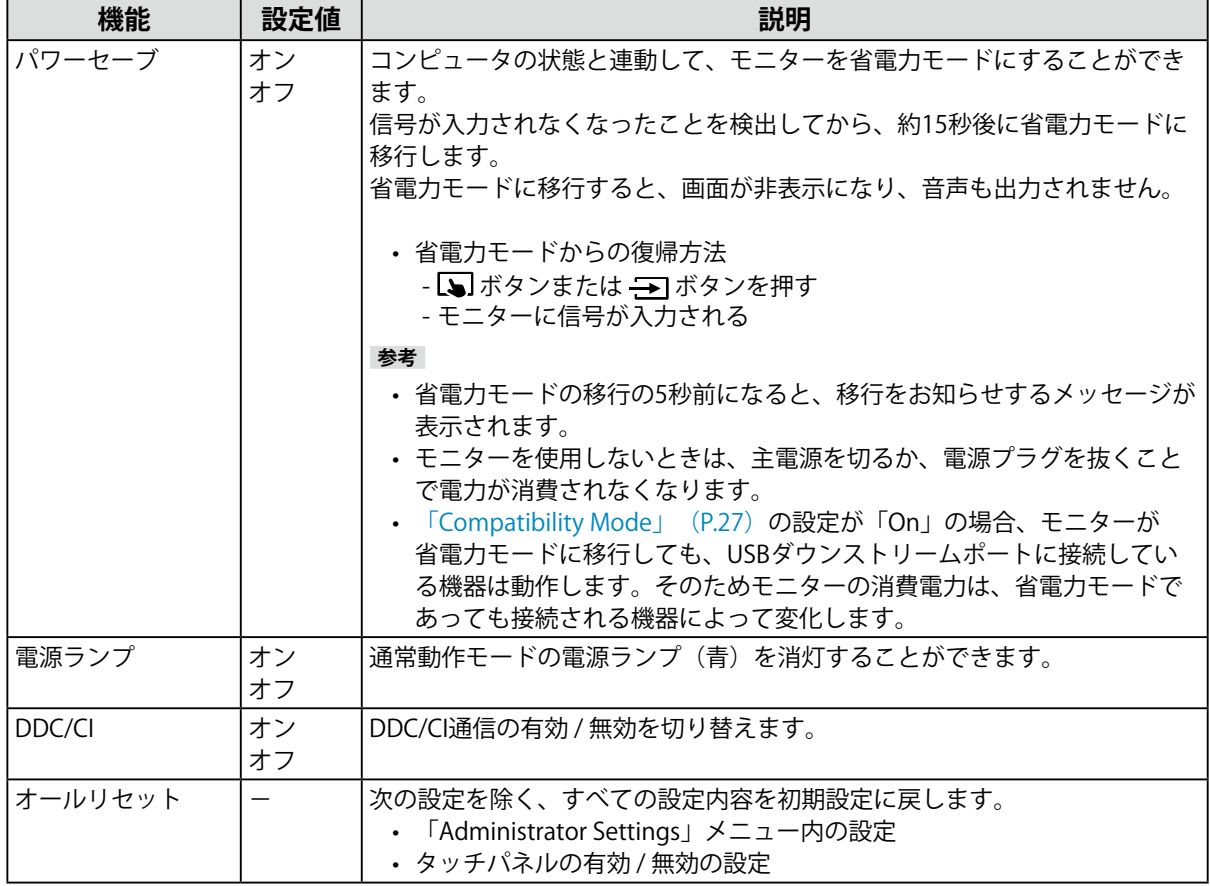

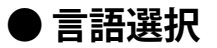

メニューやメッセージの表示言語を選択することができます。

**設定値**

英語、ドイツ語、フランス語、スペイン語、イタリア語、スウェーデン語、日本語、簡体中国語、 繁体中国語

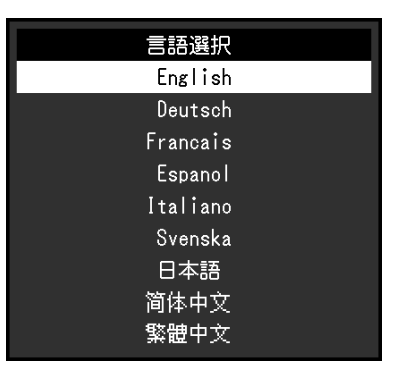

#### **注意点**

• 「Administrator Settings」メニューの表示言語(英語)は変更されません。

#### **● インフォメーション**

モニターの情報(製品名、製造番号(S/N)、ファームウェアバージョン、使用時間)と、入力信号 の情報を確認できます。

例:

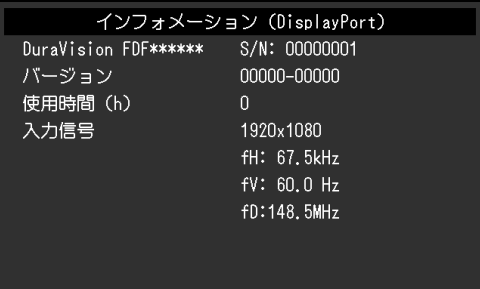

# **第 5 章 管理者向け設定**

この章では、「Administrator Settings」メニューを使ってモニターの動作を設定する方法を説明します。

# **5-1. 「Administrator Settings」メニューの基本操作方法**

#### **1. メニューの表示**

- 1. 心を押し、モニターの電源を切ります。
- 2. を押しながら、 を2秒以上押してモニターの電源を入れます。 「Administrator Settings」メニューが表示されます。

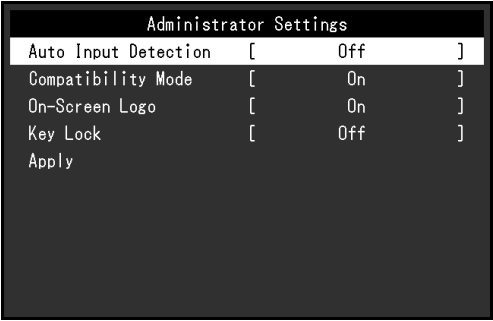

#### **2. 設定**

1. AVで、設定したい項目を選択し、→を押します。 調整 / 設定メニューが表示されます。

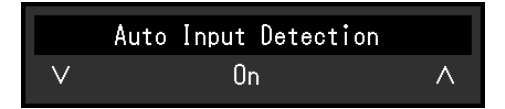

2. AVで、設定し、→を押します。 「Administrator Settings」メニューが表示されます。

#### **3. 確定と終了**

1. 「Apply」を選択し、→ を押します。 設定が確定し、「Administrator Settings」メニューが終了します。

#### **注意点**

• 「Administrator Settings」メニューの言語(英語)は変更できません。

# **5-2. 「Administrator Settings」メニューの各機能**

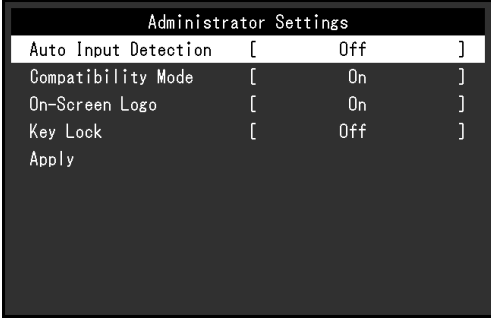

<span id="page-26-2"></span><span id="page-26-1"></span><span id="page-26-0"></span>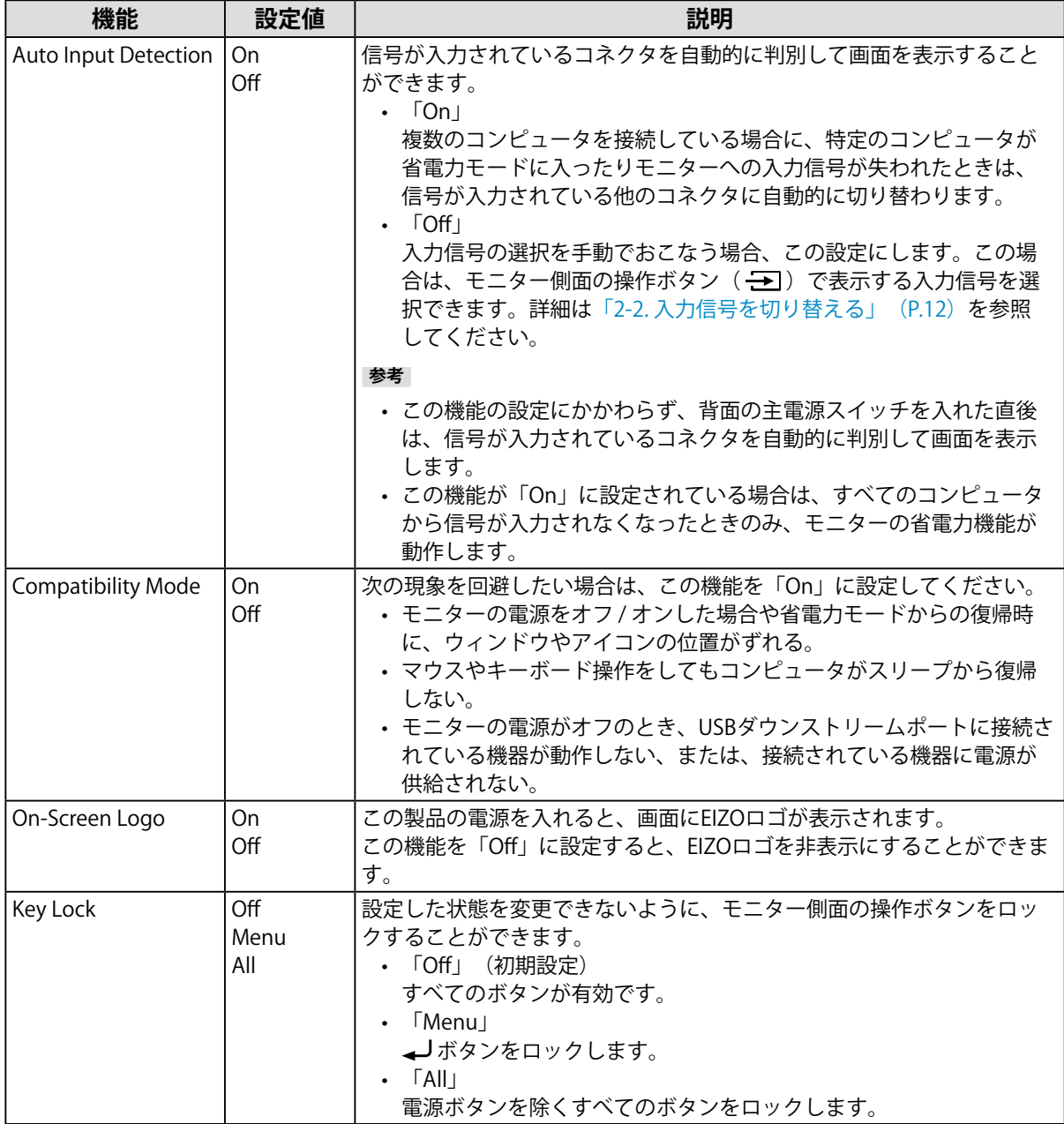

# **第 6 章 こんなときは**

### **6-1. 画面が表示されない場合**

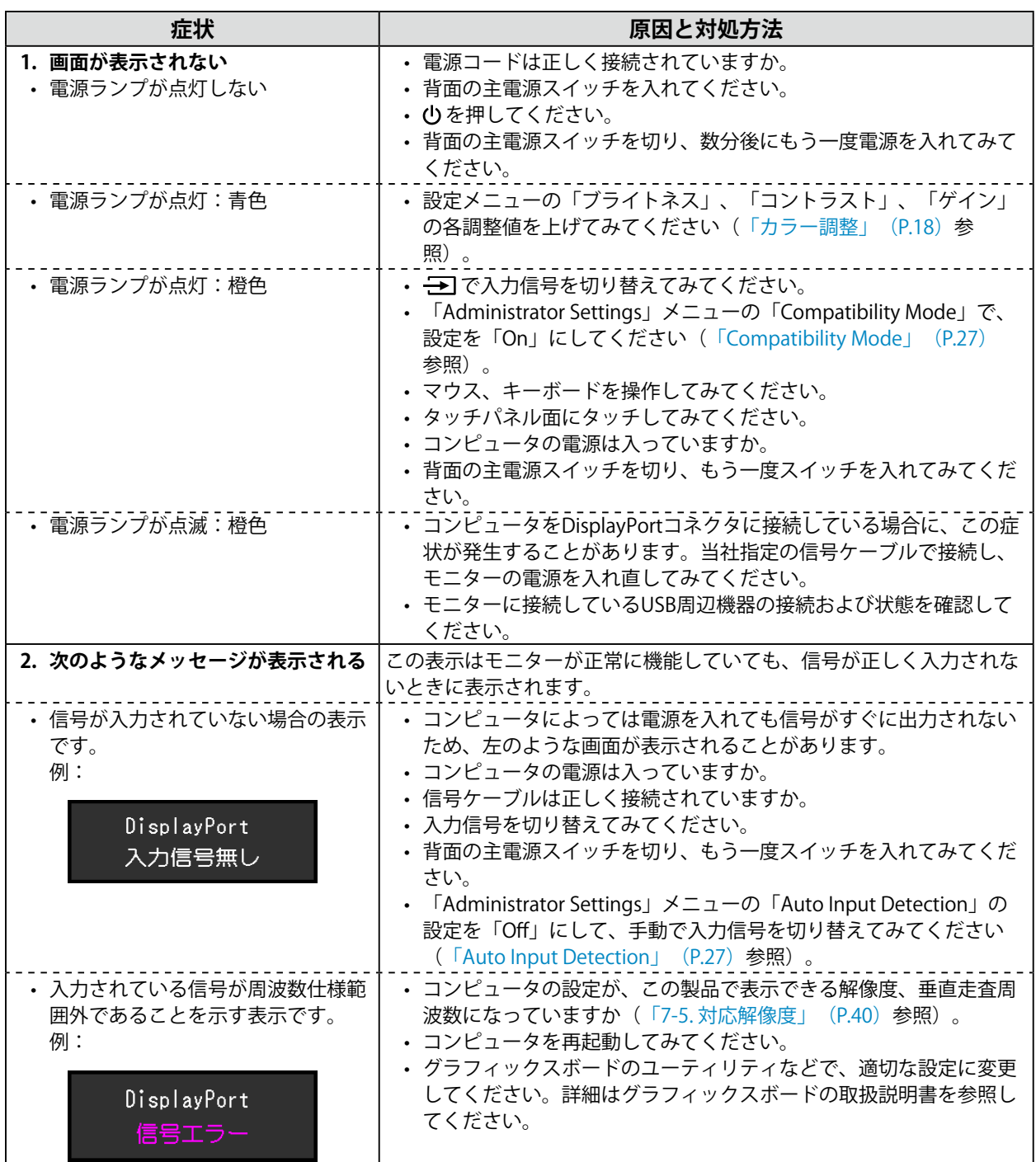

# **6-2. 画面に関する症状(デジタル、アナログ共通)**

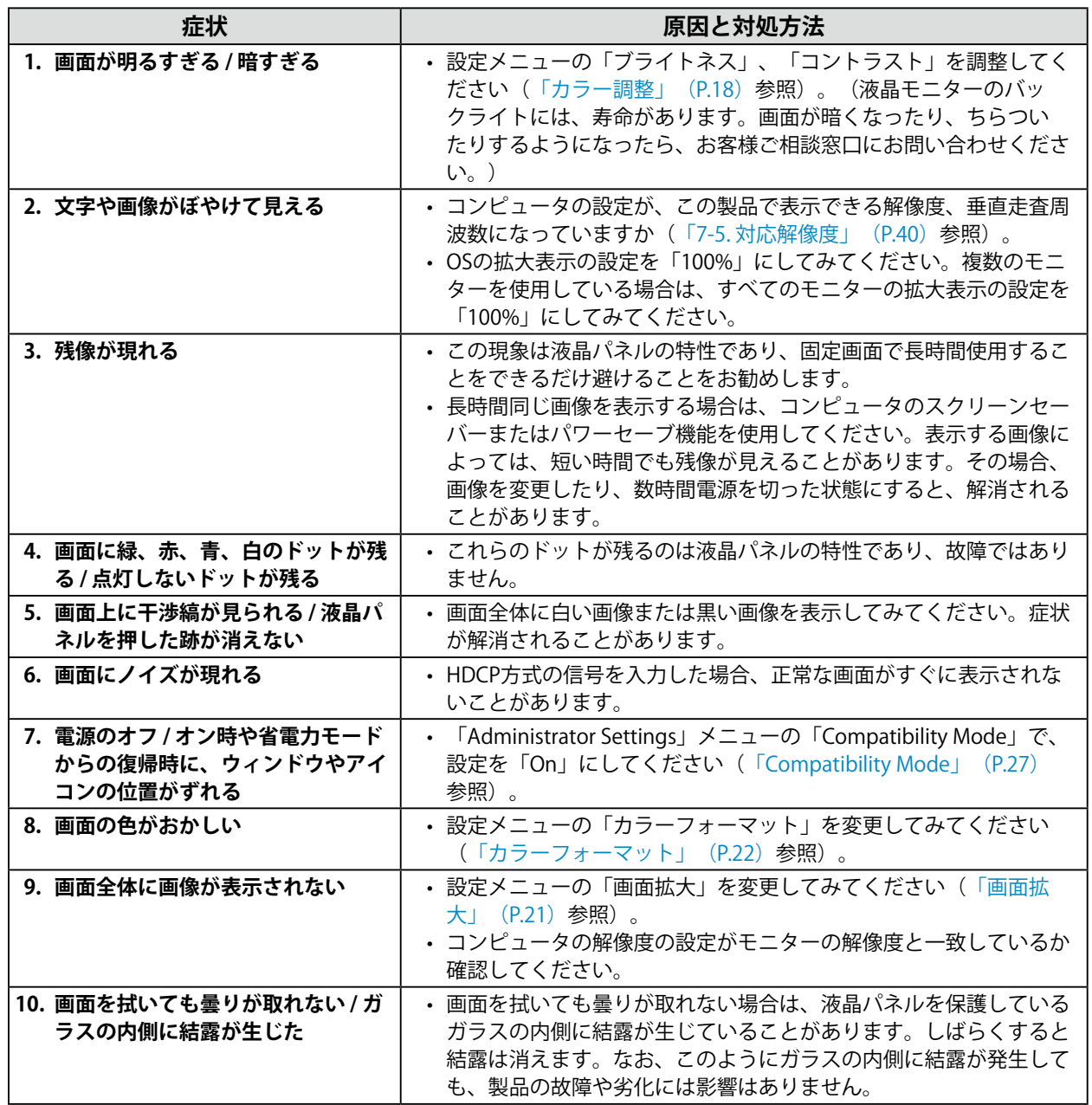

# **6-3. 画面に関する症状(アナログのみ)**

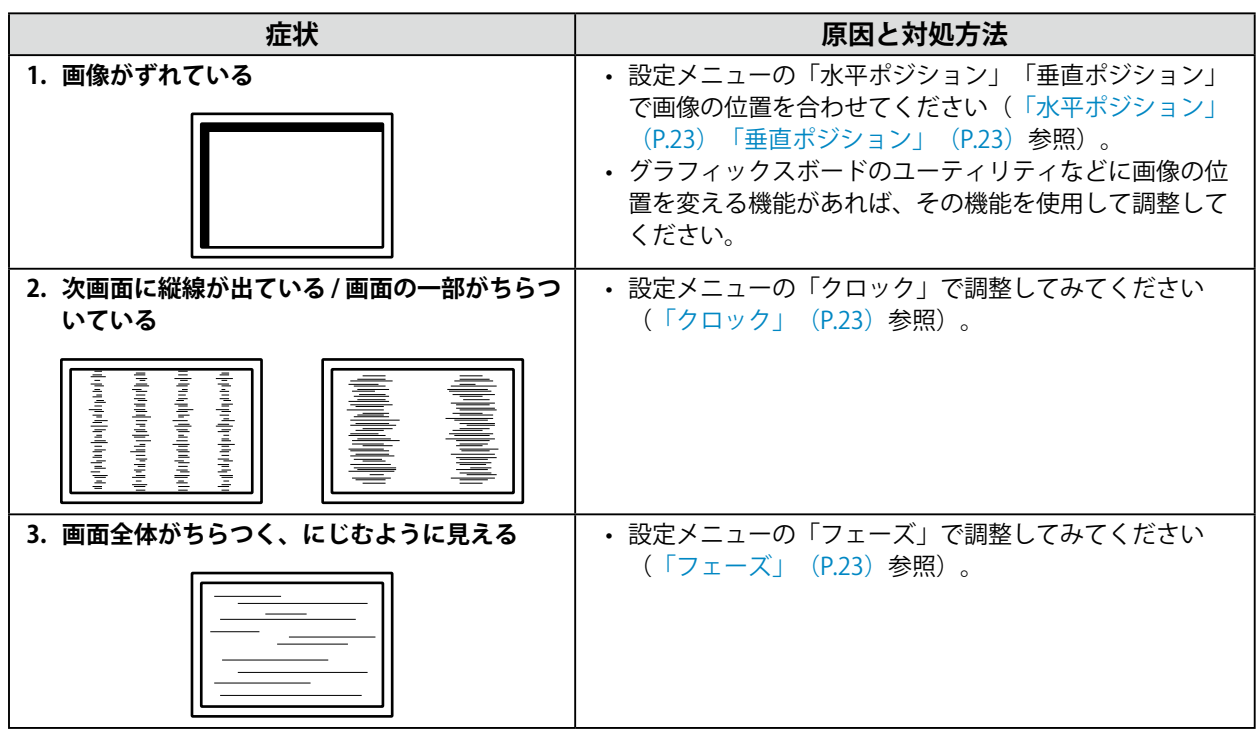

. . . . . . . . . . . . . . . .

# **6-4. タッチパネルに関する症状**

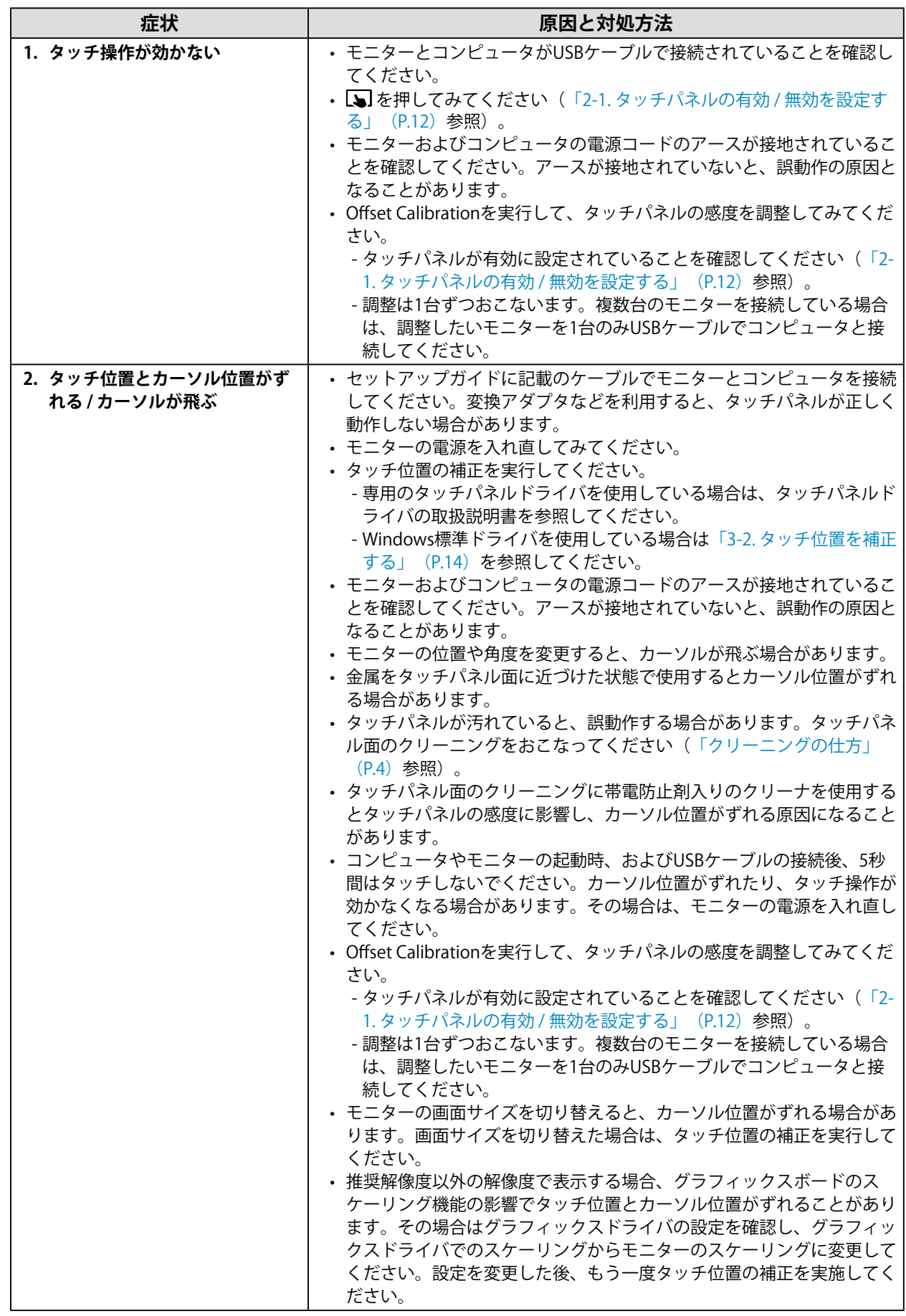

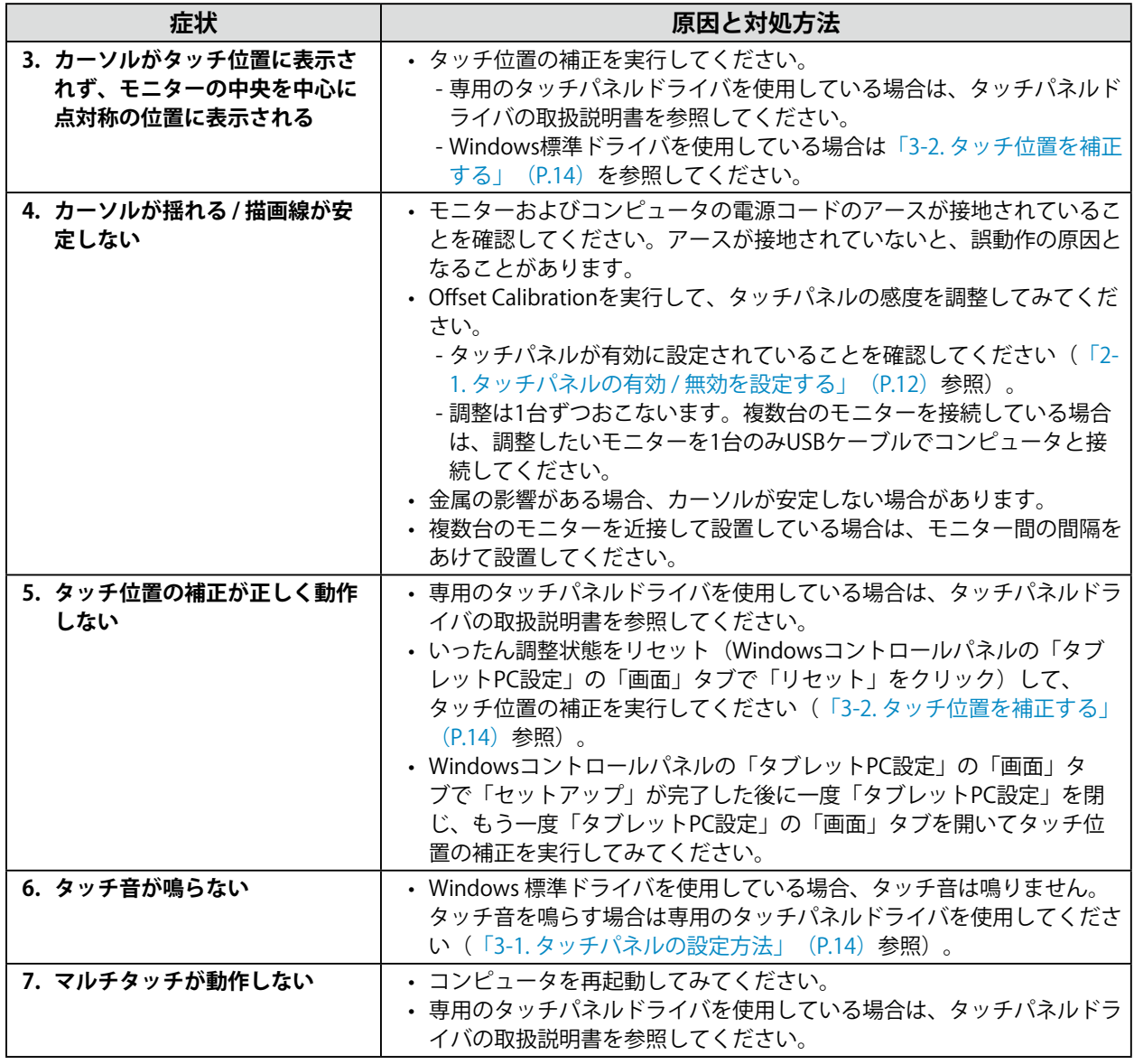

#### **注意点**

• Offset Calibration (タッチパネルの感度調整用ソフトウェア)については、Offset Calibrationの取扱説明書 (CD-ROM内)を参照してください。

### **6-5. その他の症状**

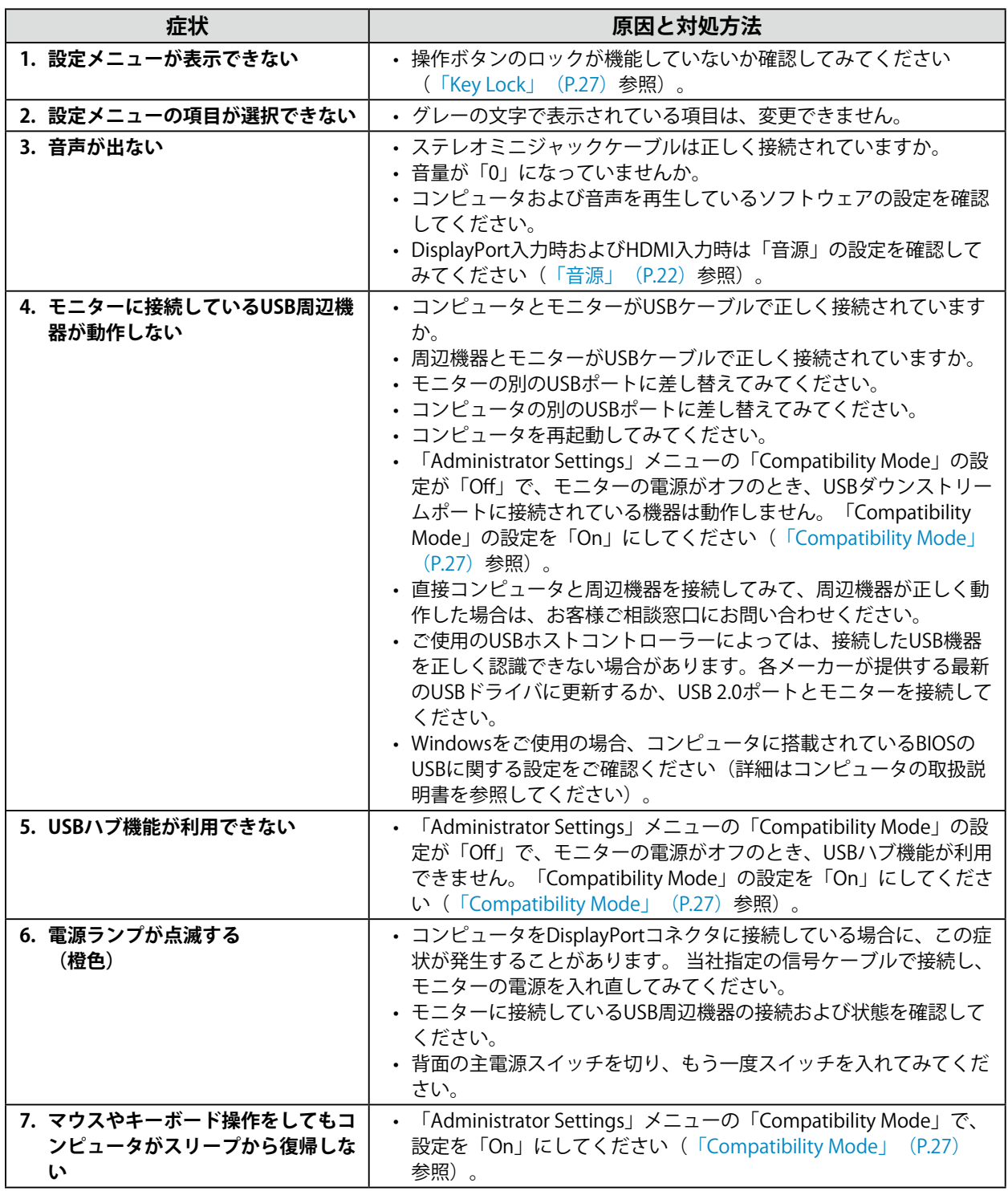

# **第 7 章 ご参考に**

### **7-1. オプションアーム取付方法**

この製品はスタンド部分を取り外すことによって、オプションアーム(またはオプションスタンド)に 取り付けることが可能になります。対応しているオプションアーム(またはオプションスタンド)につ いては、当社のWebサイトを参照してください([www.eizo.co.jp\)](https://www.eizo.co.jp)。

#### **注意点**

- 取り付けの際は、アームまたはスタンドの取扱説明書の指示に従ってください。
- 他社製のアームまたはスタンドを使用する場合は、次の点をアームまたはスタンドメーカーにご確認の上、VESA 規格準拠のものを選択してください。
- 取り付け部のねじ穴間隔:100 mm×100 mm
- プレート部の厚み:2.6 mm
- 許容質量:モニター本体の質量(スタンドなし)とケーブルなどの装着物の総質量に耐えられること
- 他社製のアームまたはスタンドを使用する場合、取り付けには次のねじをご使用ください。
- 本体部分とスタンドを固定しているねじ
- アームまたはスタンド取り付け時の設置可能な方向および可動範囲(チルト角)は次のとおりです。

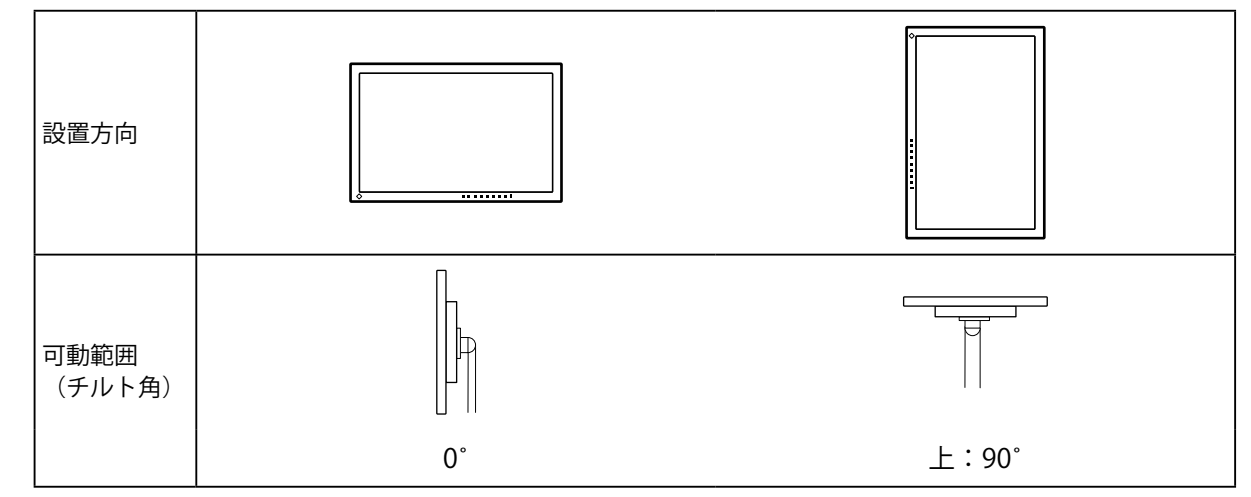

- ケーブル類は、アームまたはスタンドを取り付けた後に接続してください。
- モニターおよびアームまたはスタンドは重いため、落としたりするとけがや故障の原因になります。
- 定期的にねじの締め付けを確認してください。締め付けが不十分な場合、モニターが外れ、けがや故障の原因に なります。

#### 1. 液晶パネル面が傷つかないよう、安定した場所に柔らかい布などを敷いた上に、液 **晶パネル面を下に向けて置きます。**

#### 2. スタンド部分を取り外します。

ドライバを使って、本体部分とスタンドを固定しているねじを取り外します。

#### **3.** モニターにアーム (またはスタンド) を取り付けます。

アームまたはスタンドの取扱説明書で指定のねじを使って取り付けます。

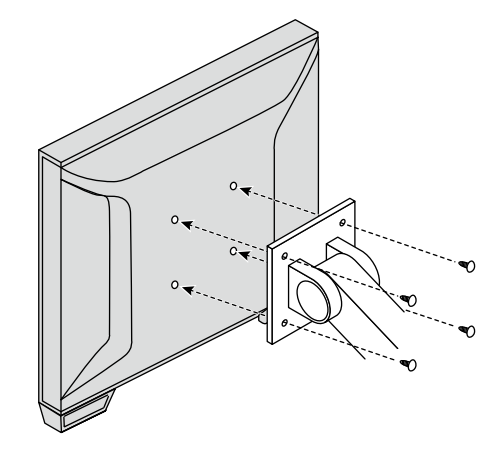

#### **参考**

- レイドバックスタンドの場合、縦置きに設置するときは、次の手順でモニターの底面の脚を取り外してくだ さい。
- 取り外した部品は大切に保管してください。 1. 脚のカバーを取り外します。

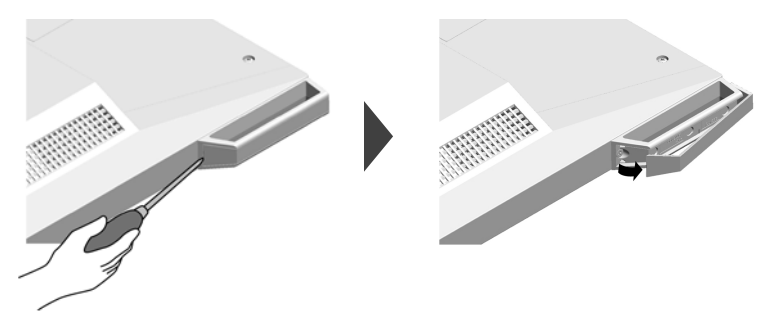

2. 本体部分と足を固定しているねじを取り外します。

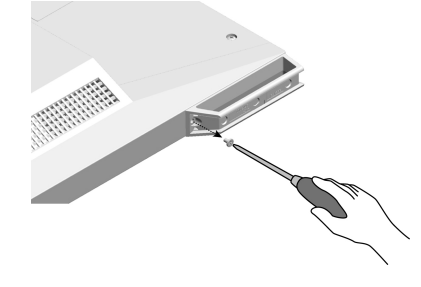

3. 次の図のように、モニターの外側に向かってスライドして足を取り外します。 ねじ穴隠しシートを貼ると穴をふさぐことができます。

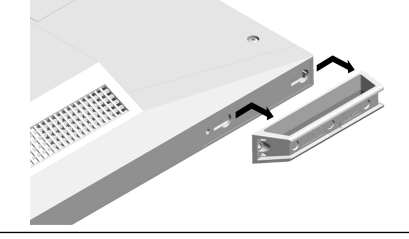

# **7-2. 複数のコンピュータを接続する**

この製品は、複数のコンピュータを接続し、切り替えて表示することができます。

. . . . . . . . . .

#### **● 接続例**

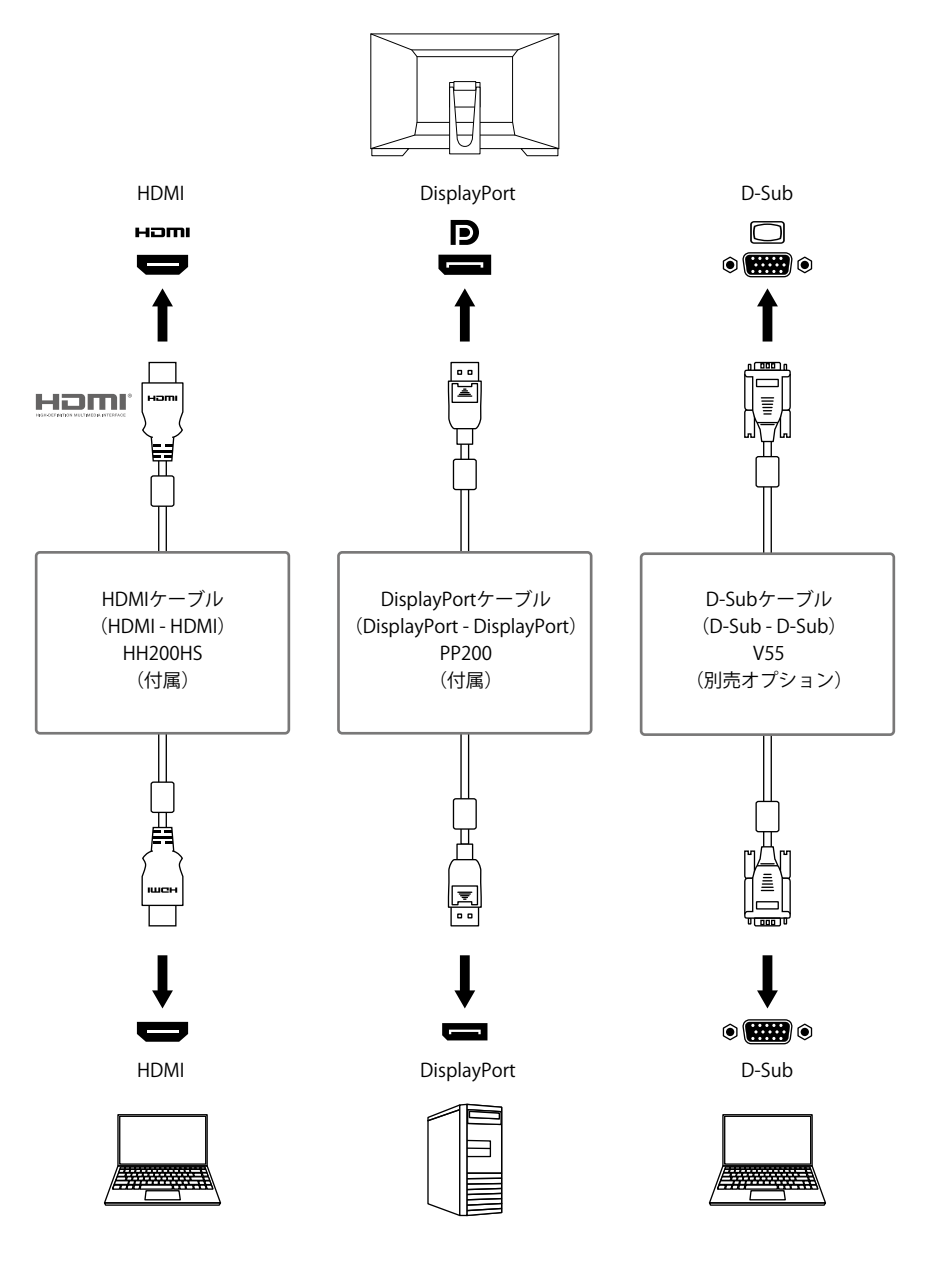

#### **注意点**

• タッチパネルはUSB接続されているモニターに対してのみ動作します。

**参考**

- モニター側面の操作ボタン(→) で表示する入力信号を選択できます。詳細は「2-2. 入力信号を切り替える」 (P.12)を参照してください。
- 信号が入力されているコネクタを自動的に判別して画面を表示する機能を搭載しています。詳細[は「Auto](#page-26-1) Input [Detection」\(P.27\)を](#page-26-1)参照してください。

### **7-3. USBハブ機能の使用方法**

この製品はUSBハブを搭載しています。USB対応のコンピュータに接続することにより、この製品がUSB ハブとして機能し、USBに対応している周辺機器と接続できます。

#### **● 接続方法**

- 1. USBケーブル (UU200SS) を接続します。
- 2. 必要に応じて、USBダウンストリームポートに、マウスやキーボードなどの機器を接続します。

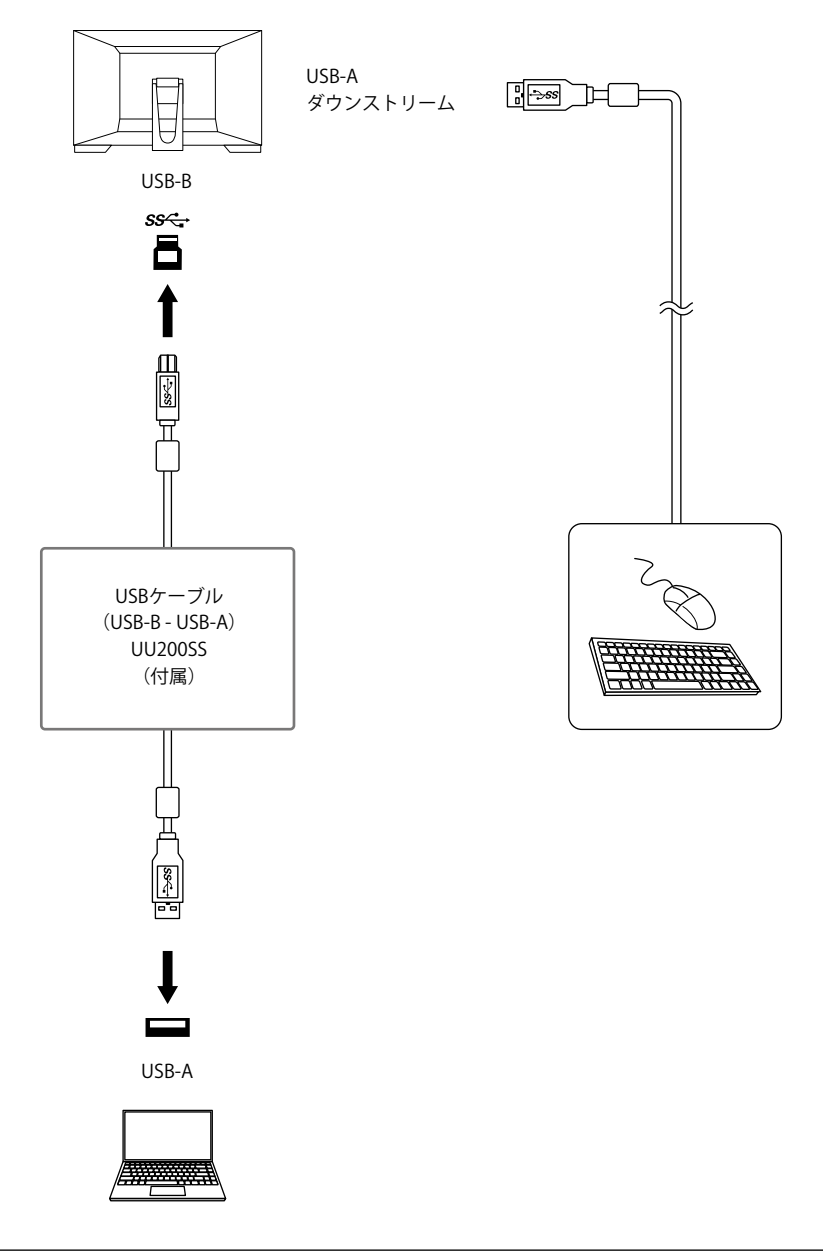

#### **注意点**

- 使用するコンピュータ、OSおよび周辺機器によっては動作しない場合があります。各機器のUSB対応については 各メーカーにお問い合わせください。
- モニターが省電力モードの場合も、USBダウンストリームポートに接続している機器は動作します。そのためモニ ターの消費電力は、省電力モードであっても接続される機器によって変化します。
- 主電源スイッチオフ時、USBダウンストリームポートに接続されている機器は動作しません。
- 「Compatibility [Mode」\(P.27\)の](#page-26-0)設定が「Off」の場合で、モニターの電源がオフのとき、USBダウンスト リームポートに接続されている機器は動作しません。

**参考**

• この製品はUSB 3.1 Gen 1に対応しています。USB 3.1 Gen 1に対応した周辺機器を接続すると、高速のデータ通信 が可能になります。

# **7-4. 仕様**

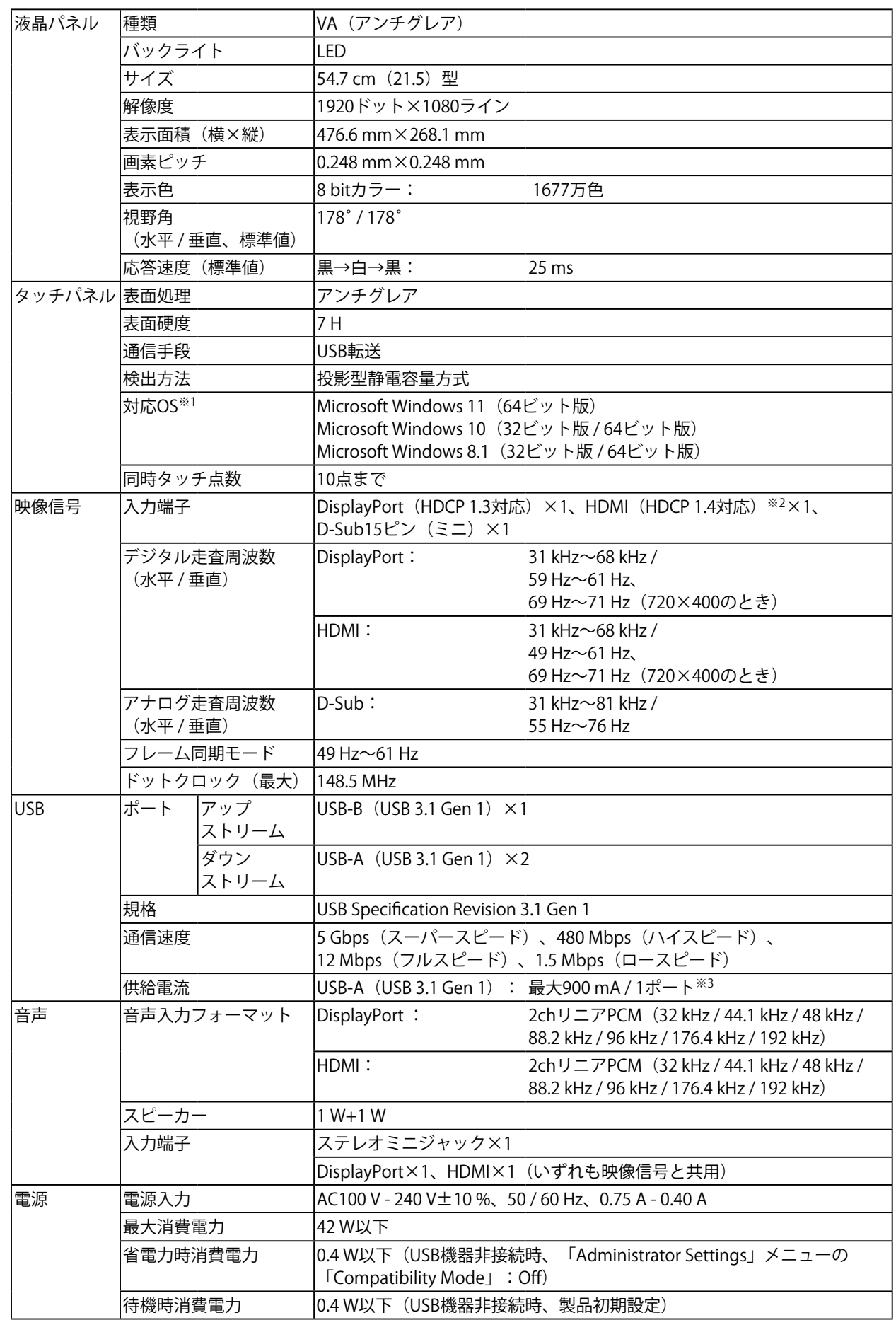

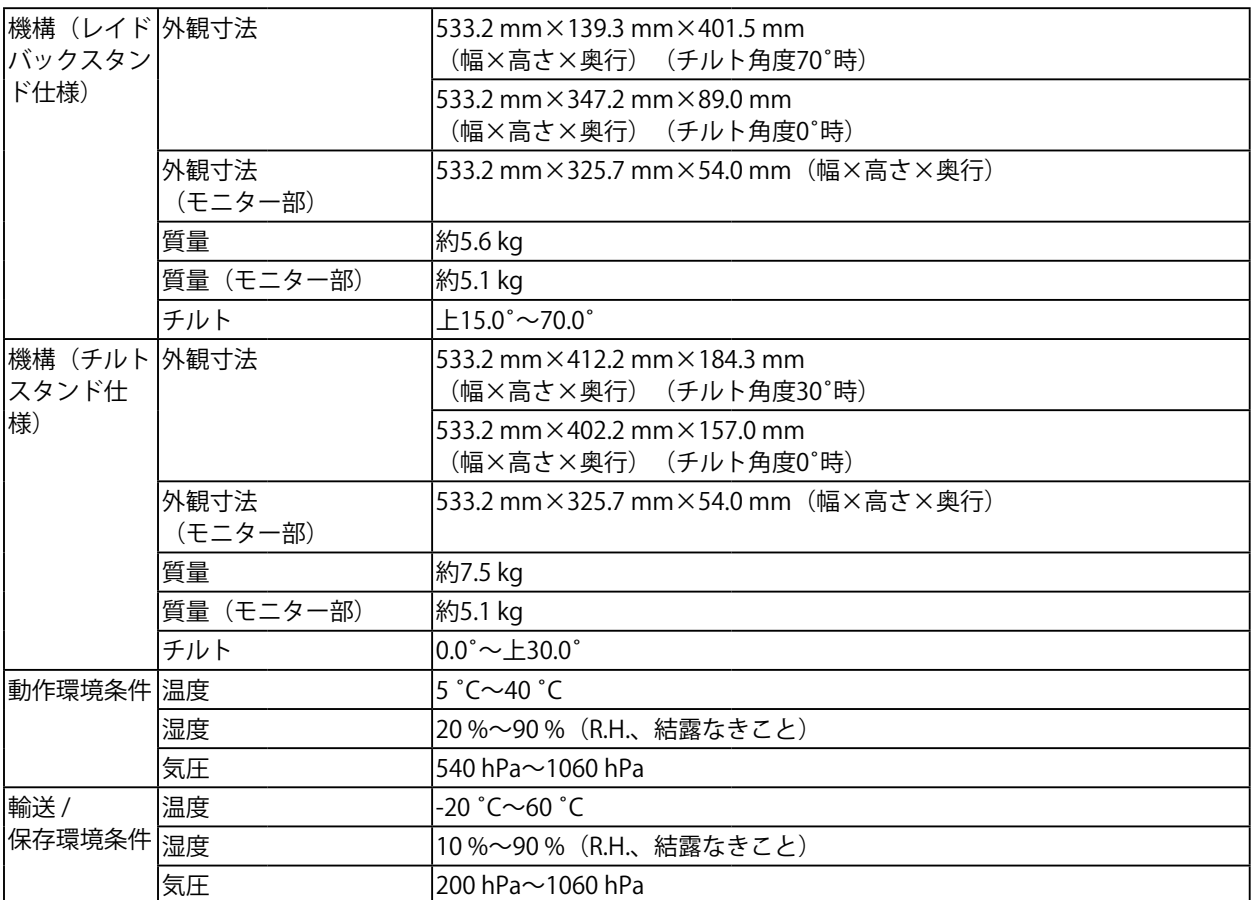

※1 OS提供元のサポート終了にともない、当社のサポートも終了します。

※2 HDMI CEC機能(相互制御機能)には対応していません。

※3 コンピュータとモニターがUSB接続されていない場合も電源供給が可能です。

#### **● オプション**

オプション品に関する最新情報は、当社のWebサイトを参照してください([www.eizo.co.jp\)](https://www.eizo.co.jp)。

### **7-5. 対応解像度**

<span id="page-39-0"></span>この製品は次の解像度に対応しています。

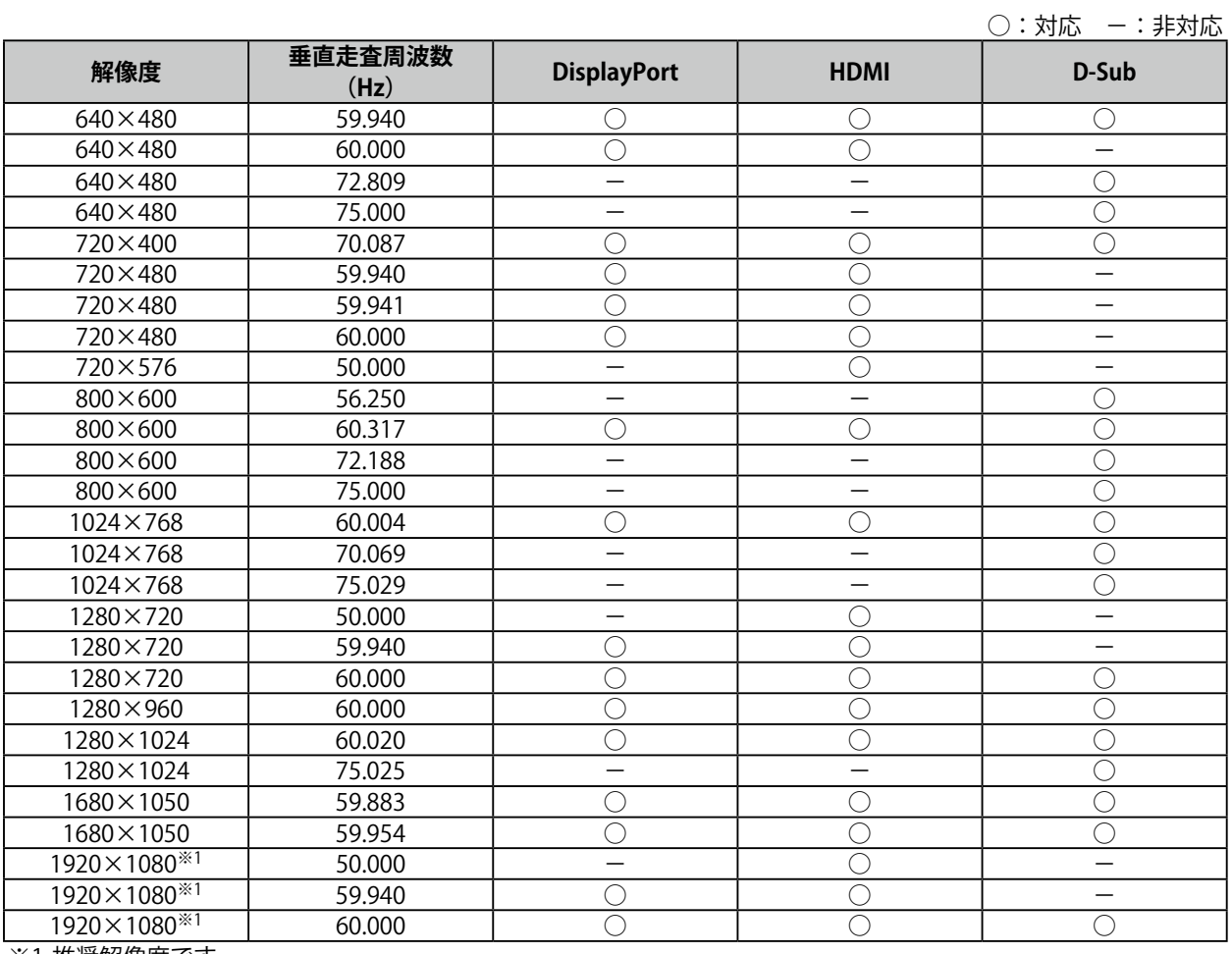

※1 推奨解像度です。

**参考**

• スキャン方式はプログレッシブにのみ対応しています。

**付録**

**商標**

HDMI、HDMI High-Definition Multimedia InterfaceおよびHDMIロゴは、HDMI Licensing, LLCの米国およ びその他の国における登録商標または商標です。

DisplayPortコンプライアンスロゴ、VESAはVideo Electronics Standards Associationの登録商標です。 SuperSpeed USB Trident LogoはUSB Implementers Forum, Inc.の登録商標です。

USB Power Delivery Trident LogoはUSB Implementers Forum, Inc.の商標です。

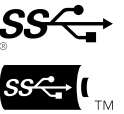

USB Type-C、USB-CはUSB Implementers Forum, Incの登録商標です。

DICOMは、National Electrical Manufacturers Associationが所有する、医用情報のデジタル通信に関する 規格の登録商標です。

Kensington、MicrosaverはACCO Brands Corporationの登録商標です。

ThunderboltはIntel Corporationの米国および/またはその他の国における商標です。

Microsoft、Windowsは米国Microsoft Corporationの米国およびその他の国における登録商標です。

AdobeはAdobe Systems Incorporated (アドビ システムズ社)の米国およびその他の国における登録商 標です。

Apple、macOS、Mac OS、OS X、Macintosh、ColorSyncはApple Inc.の登録商標です。

ENERGY STARは米国環境保護庁の米国およびその他の国における登録商標です。

EIZO、EIZOロゴ、ColorEdge、CuratOR、DuraVision、FlexScan、FORIS、RadiCS、RadiForce、 RadiNET、Raptor、ScreenManagerはEIZO株式会社の日本およびその他の国における登録商標です。

ColorEdge Tablet Controller、ColorNavigator、EcoView NET、EIZO EasyPIX、EIZO Monitor Configurator、EIZO ScreenSlicer、G-Ignition、i・Sound、Quick Color Match、RadiLight、Re/Vue、 SafeGuard、Screen Administrator、Screen InStyle、ScreenCleaner、UniColor ProはEIZO株式会社の商 標です。

その他の会社名、商品名およびロゴマークは所有者の商標または登録商標です。

# **ライセンス**

この製品上で表示される文字には、リコーインダストリアルソリューションズ株式会社が制作したビッ トマップフォントを使用しています。

# **VCCI**

この装置は、クラスB機器です。この装置は、住宅環境で使用することを目的としていますが、この装置 がラジオやテレビジョン受信機に近接して使用されると、受信障害を引き起こすことがあります。取扱 説明書に従って正しい取り扱いをしてください。

また、製品の付属品(ケーブルを含む)や当社が指定する別売オプション品を使用しない場合、VCCIの 技術基準に適合できない恐れがあります。

VCCI-B

### **その他規格**

この装置は、社団法人 電子情報技術産業協会の定めたパーソナルコンピュータの瞬時電圧低下対策規格 を満足しております。しかし、規格の基準を上回る瞬時電圧低下に対しては、不都合が生じることがあ ります。

この装置は、高調波電流を抑制する日本工業規格JIS C 61000-3-2に適合しております。

# **アフターサービス**

この製品のサポートに関してご不明な場合は、別紙「お客様ご相談窓口のご案内」に記載の窓口にお問い合 わせください。

#### **保証書について**

この製品の保証書はセットアップガイドにあります。必要事項をご記入の上、購入日が分かる書類 (レシートなど)とともに保管してください。

#### **修理を依頼されるとき**

#### **保証期間中の場合**

保証書の規定に従い、修理または交換をさせていただきます。

#### **保証期間を過ぎている場合**

修理範囲(サービス内容)、修理費用の目安、修理期間、修理手続きなどを説明いたします。

#### **修理を依頼される場合にお知らせいただきたい内容**

- お名前、ご連絡先の住所、電話番号 / FAX番号
- お買い上げ年月日、販売店名
- 製品名、製造番号(製造番号は、本体の背面部のラベルに表示されている8桁の番号です。例:S/N 12345678)
- 使用環境(コンピュータ / グラフィックスボード / OS、システムのバージョン / 表示解像度など)
- 故障または異常の内容(できるだけ詳細に)
- エラーコード(画面に表示された場合)

#### **製品回収、リサイクルシステムについて**

パソコン及びパソコン用モニターは「資源有効利用促進法」の指定再資源化製品に指定されており、 メーカーは自主回収及び再資源化に取り組むことが求められています。 当社製品は、一般社団法人「パソコン3R推進協会」が回収させていただきます。 回収を希望されるお客様は当社のWebサイトよりお申し込みください。

([www.eizo.co.jp\)](https://www.eizo.co.jp)

※ この製品は業務用途を意図した製品ですので、ご使用後廃棄される場合は有償となります。

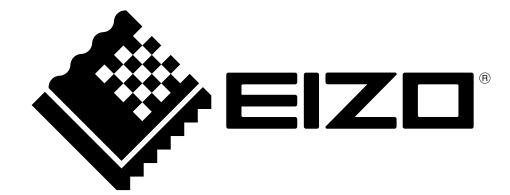

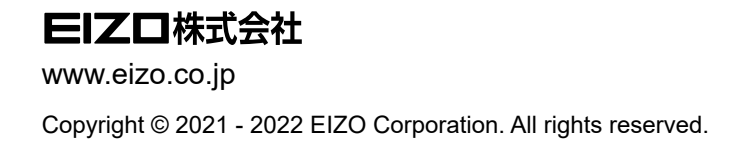

03V28791B2 UM-FDF2182WT

2nd Edition - October, 2022